# Hamster

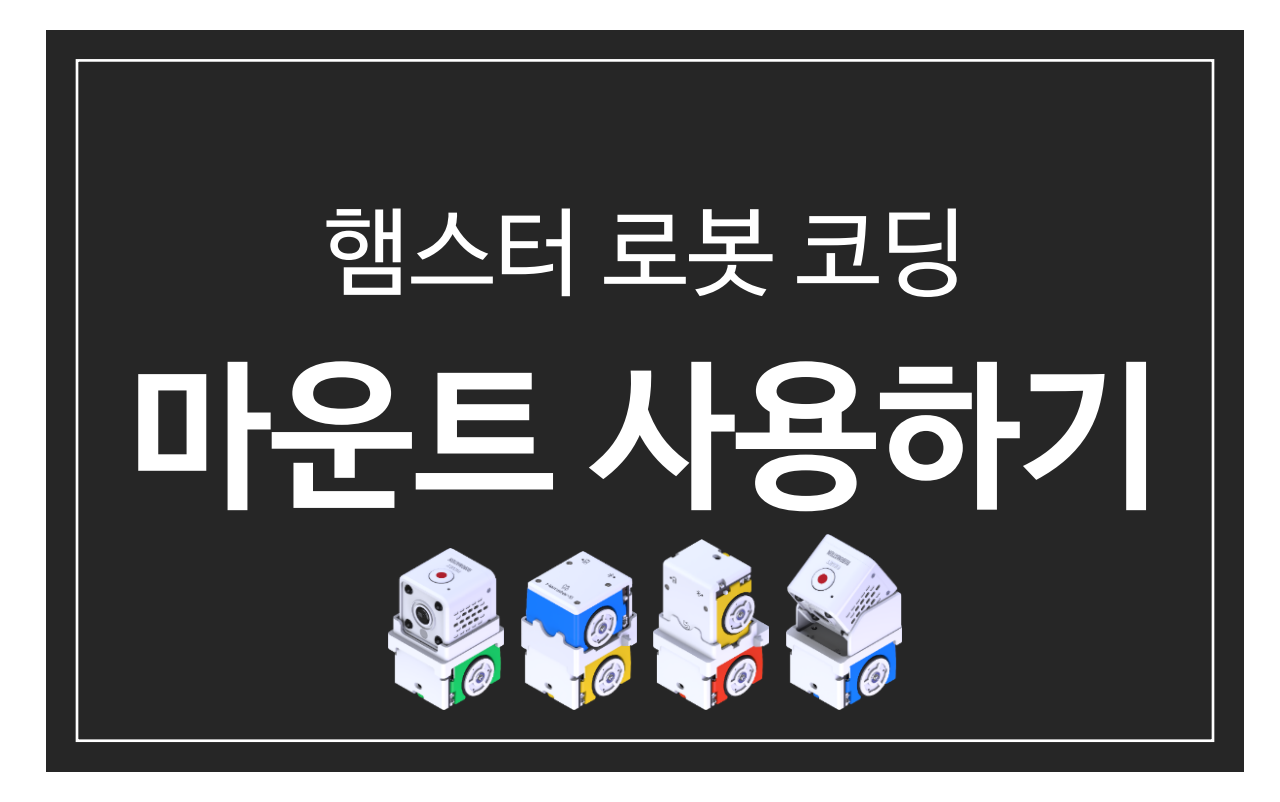

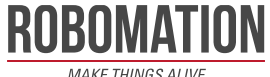

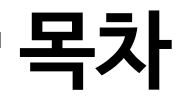

#### 1. 구성품

2. 마운트 장착 방법

#### 3. 예제

- ⁻ 여러 로봇 동시에 연결하기
- ⁻ 밝기 센서로 손 따라가기
- ⁻ 근접 센서로 손 감지하기
- ⁻ 밝기, 근접 센서로 말판 이동하기
- ⁻ 햄스터 3D Print 활동 예제
- ⁻ 햄스터 AI 카메라 인공지능 예제
- ⁻ 영상인식, 밝기 센서와 그리퍼로 컵 옮기기

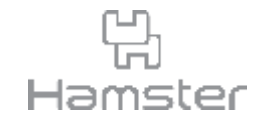

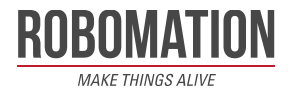

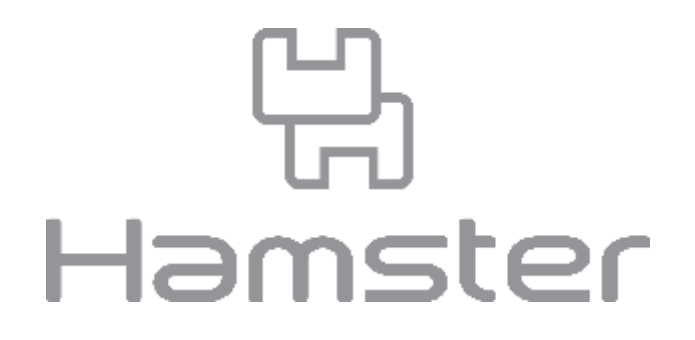

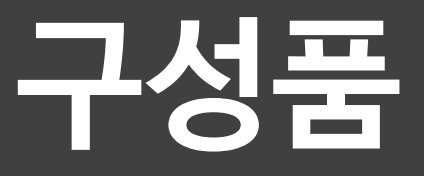

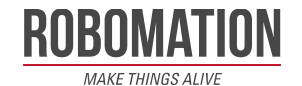

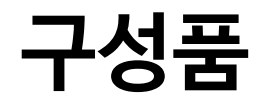

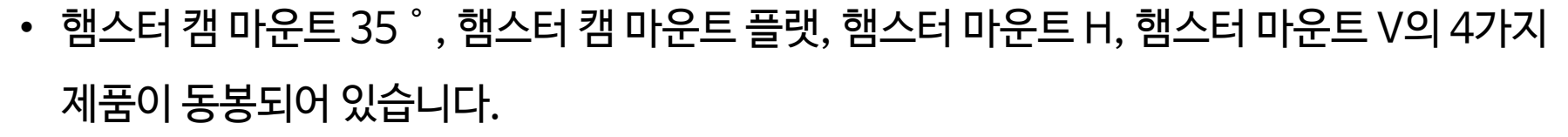

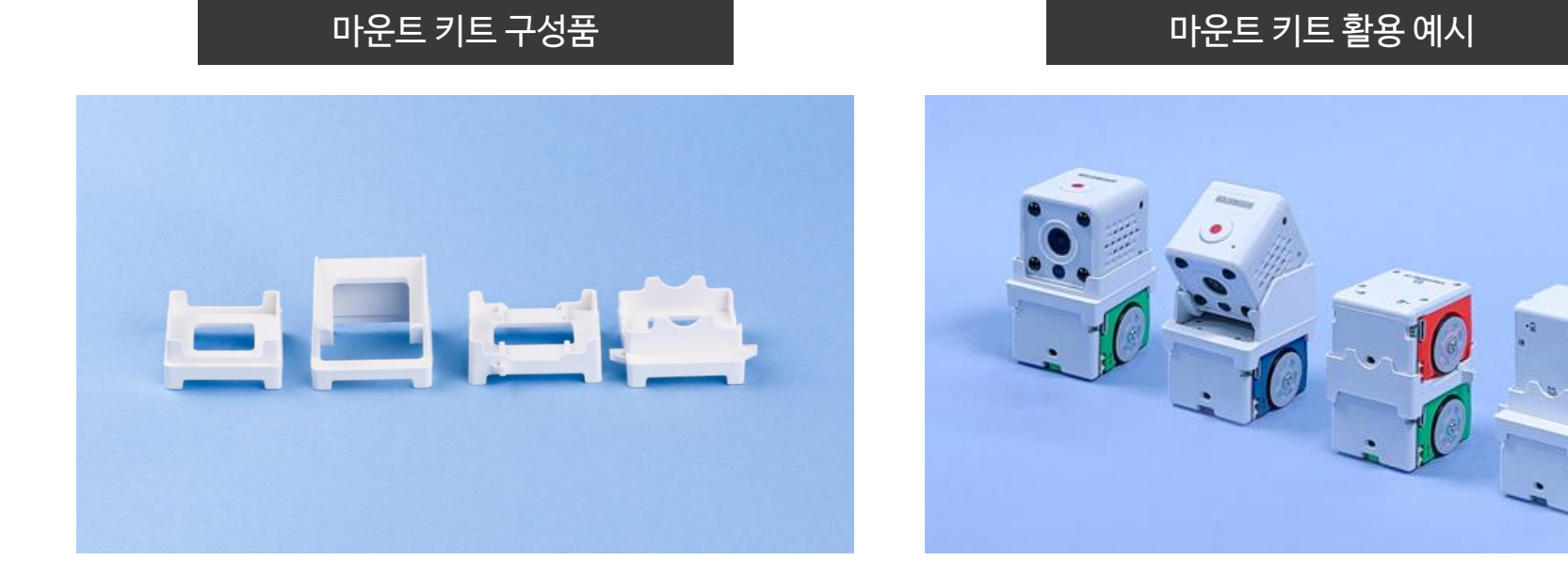

\* 햄스터 로봇과 햄스터 AI 카메라는 별도 구매 제품입니다.

벆

Hamster

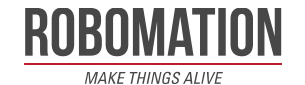

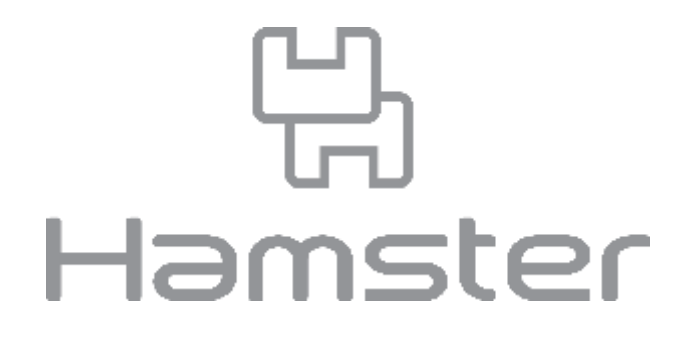

# **마운트 장착 방법**

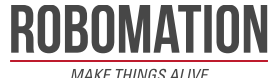

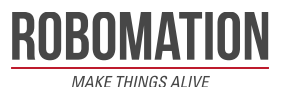

3. 햄스터 AI 카메라를 올려 놓습니다. 4. 완성

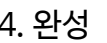

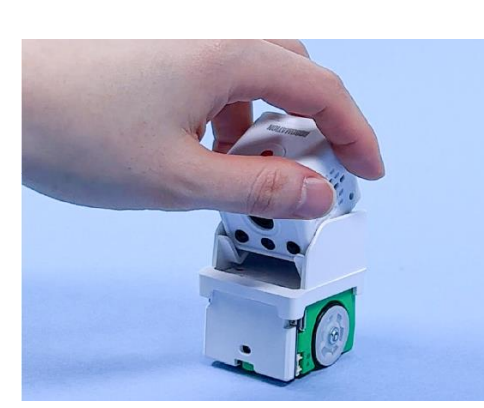

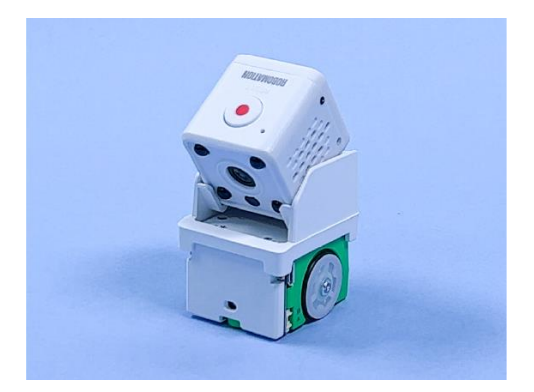

- 
- 1. 햄스터와 햄스터 캠 마운트 35˚를 준비합니다. 2. 햄스터 캠 마운트 35˚를 햄스터 위에 올려줍니다.

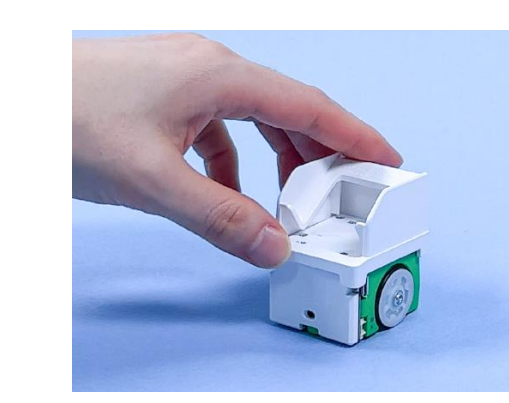

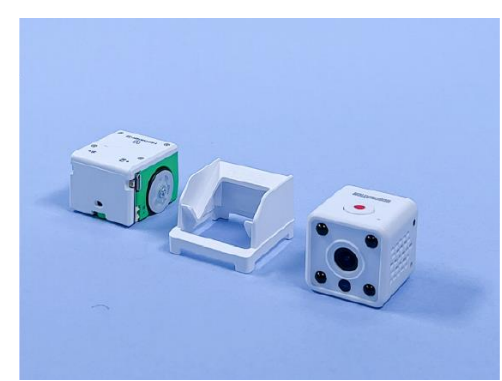

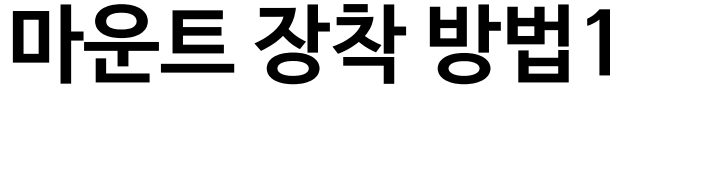

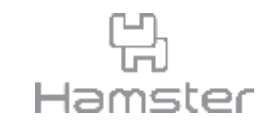

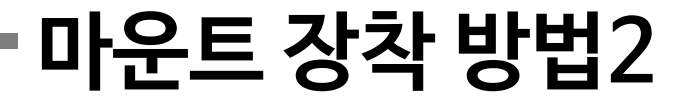

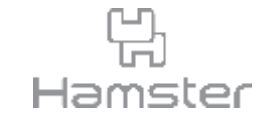

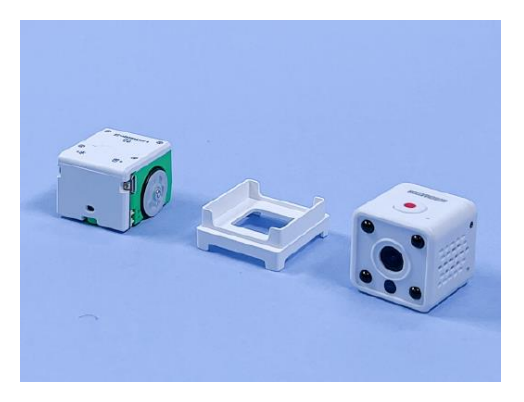

1. 햄스터와 햄스터 캠 마운트 플랫을 준비합니다. 2. 햄스터 캠 마운트 플랫을 햄스터 위에 올려줍니다.

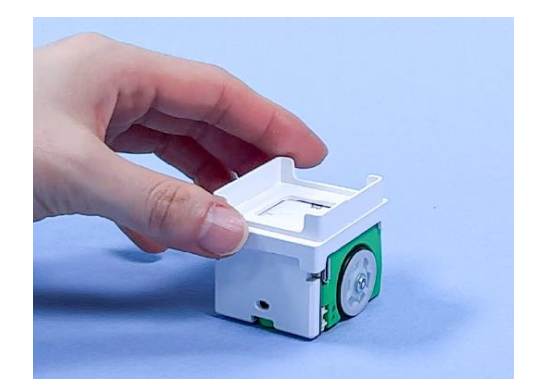

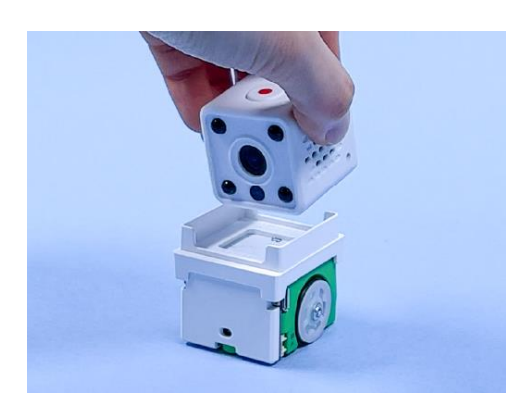

3. 햄스터 AI 카메라를 올려 놓습니다. 4. 완성

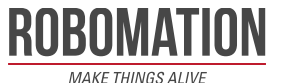

## **마운트 장착 방법3**

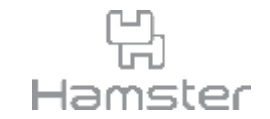

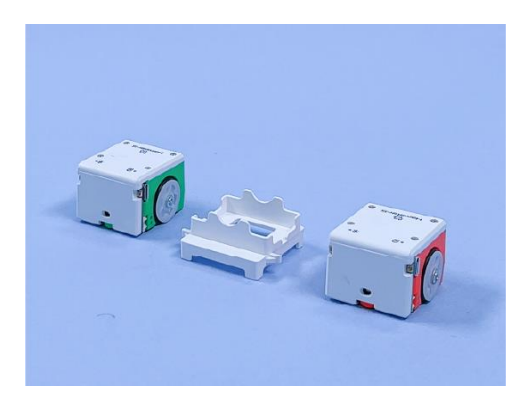

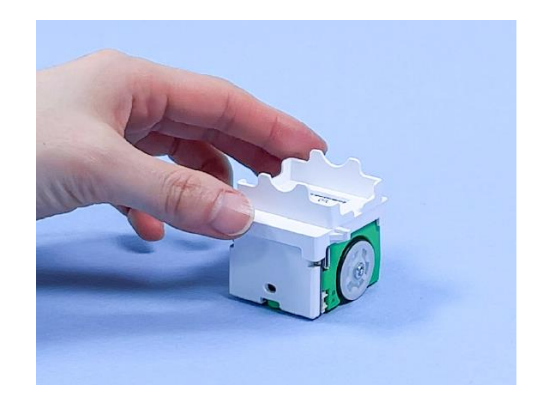

1. 햄스터와 햄스터 마운트 V를 준비합니다. 2. 햄스터 마운트 V를 햄스터 위에 올려줍니다.

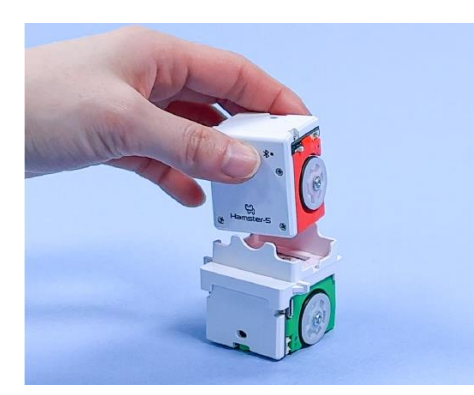

3. 햄스터를 올려 놓습니다. 4. 2~4. 2~4. 원성

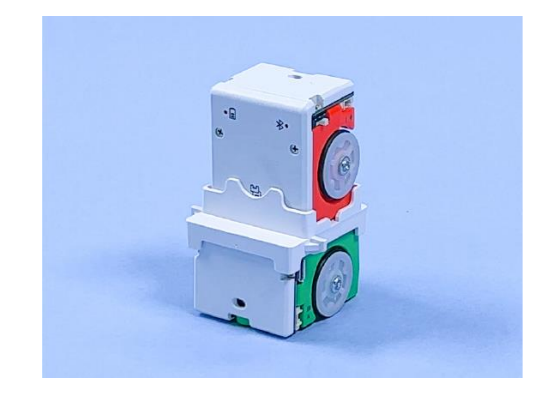

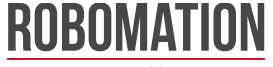

## **마운트 장착 방법4**

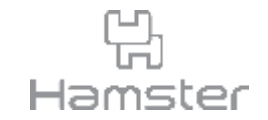

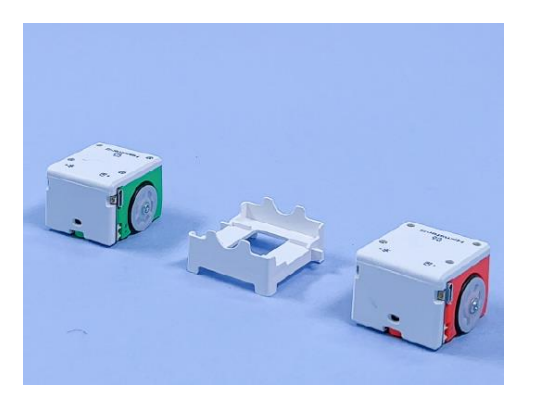

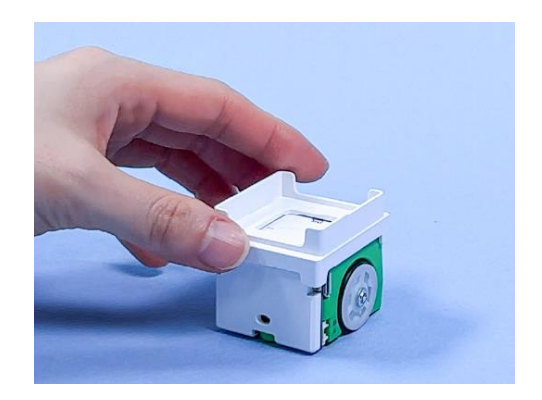

1. 햄스터와 햄스터 마운트 H를 준비합니다. 2. 햄스터 마운트 H를 햄스터 위에 올려줍니다.

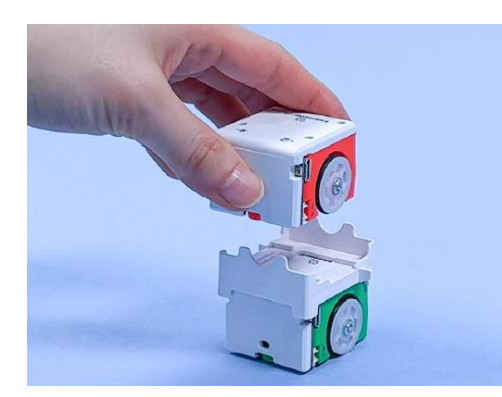

3. 햄스터를 올려 놓습니다. 4. 아이 2014년 1월 24

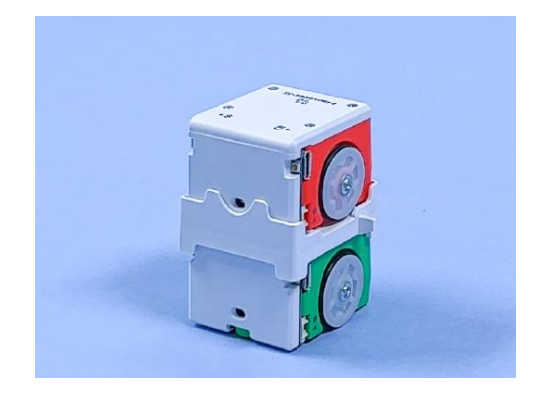

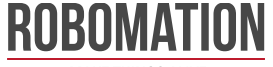

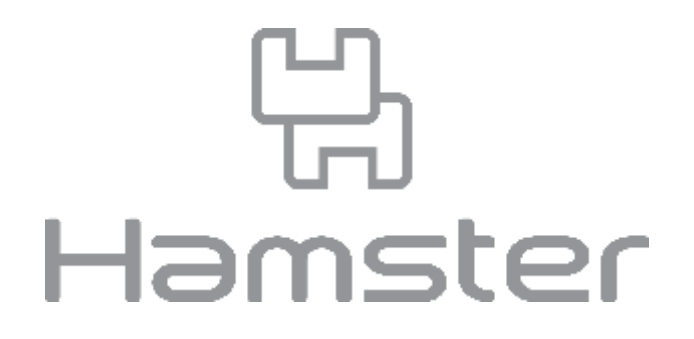

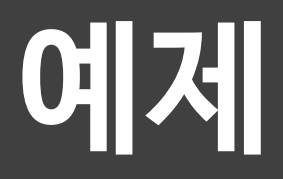

※ 엔트리를 사용하였지만 스크래치로도 동일하게 코딩할 수 있습니다.

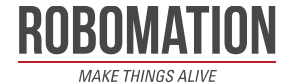

## **여러 로봇 동시에 연결하기**

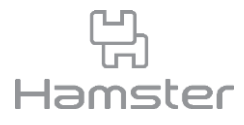

- 로봇 코딩 소프트웨어를 활용하면 여러 로봇을 동시에 한 PC에 연결하여 사용할 수 있습니다.
- <https://hamster.school/ko/download/> 를 방문하여 본인 PC의 사양에 맞는 버전의 프로

그램을 다운로드 합니다.

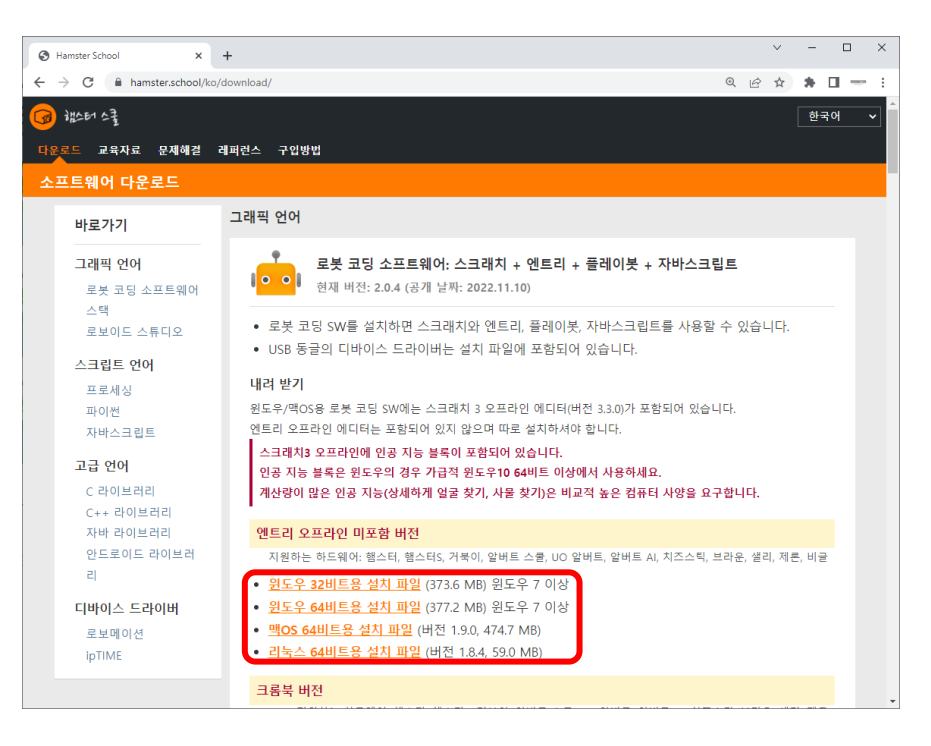

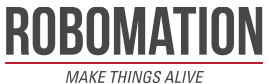

## **여러 로봇 동시에 연결하기**

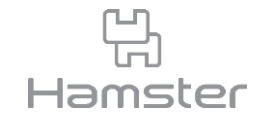

- 프로그램을 실행하고 로봇을 페어링한 뒤 원하는 프로그램을 선택합니다.
- 여러 로봇 선택 후 프로그램 실행을 클릭합니다.
- 여러 로봇 활용 시에는 엔트리보다 스크래치3 사용을 권장드립니다.

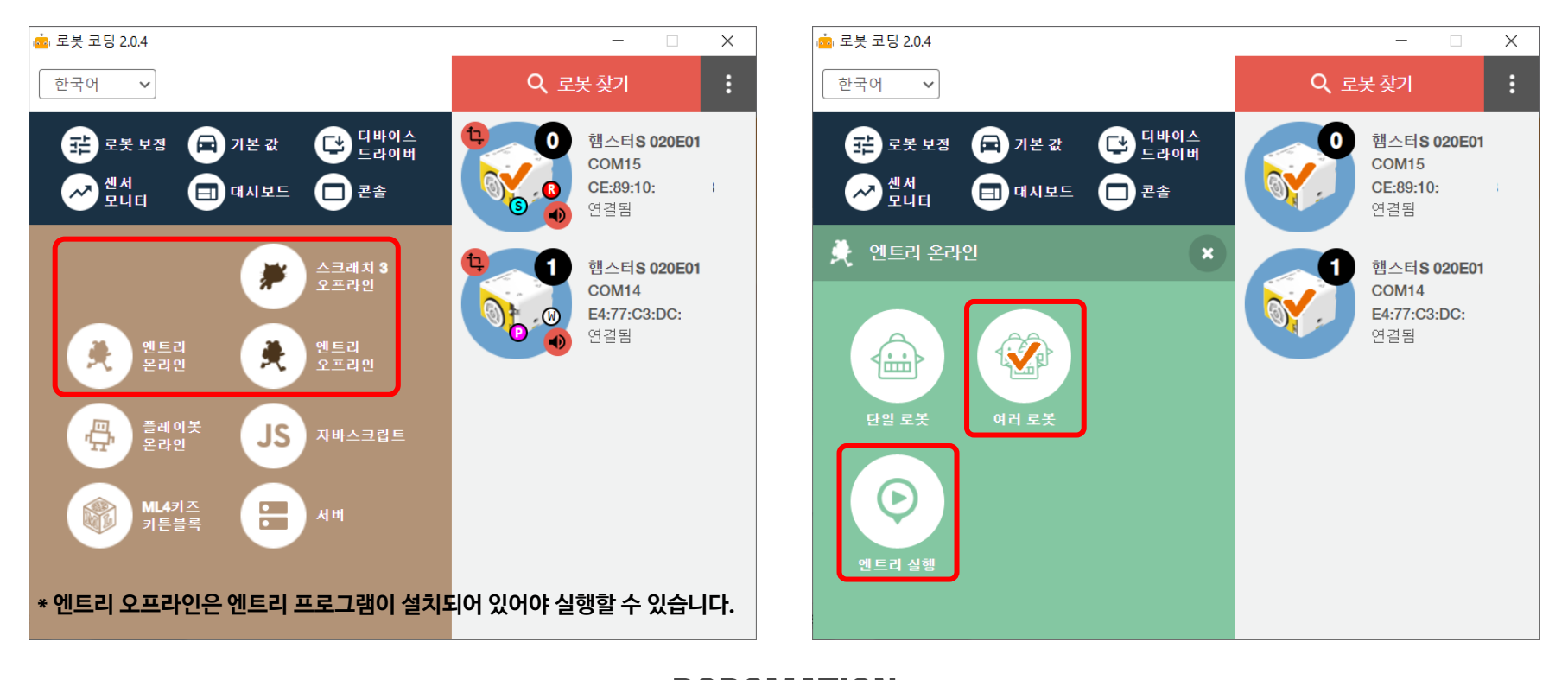

ROBOMATION **MAKE THINGS ALIVE** 

## **여러 로봇 동시에 연결하기**

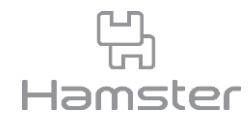

- 여러 로봇 모드로 프로그램을 실행하면 로봇 이름 뒤 번호를 입력할 수 있는 칸이 나타납니다.
- 해당 로봇과 코딩하고자 하는 로봇의 번호를 확인하여 일치하는 번호를 입력하면 해당하는 로봇을 조작할 수 있습니다.

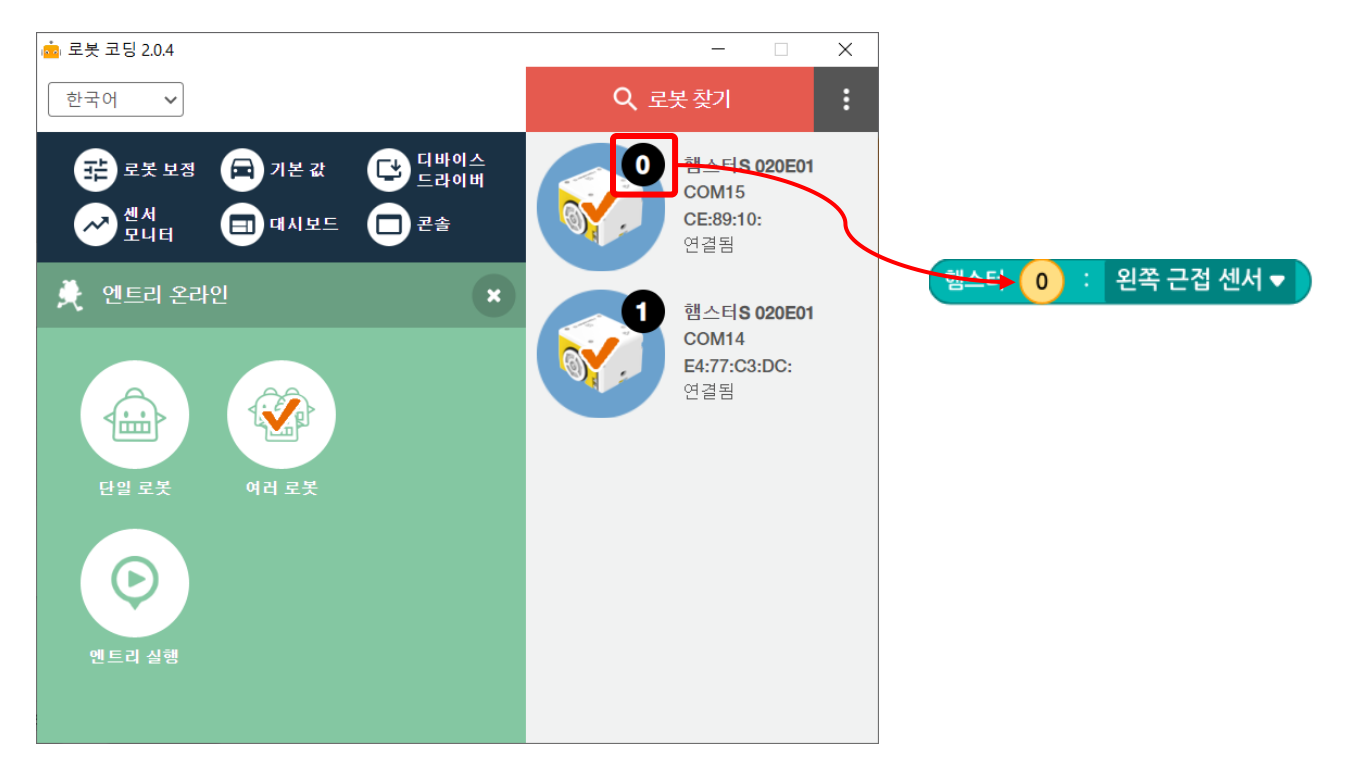

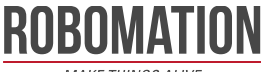

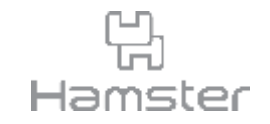

## **밝기 센서로 손 따라가기** 햄스터 마운트 V

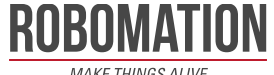

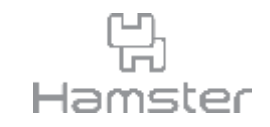

• 햄스터 로봇의 앞면에는 근접 센서의 광 트랜지스터와 같은 위치에 빛의 밝기를 감지하는 밝 기 센서가 있습니다. 밝기 센서는 0부터 65535 Lux까지의 값을 가지며, 주변이 밝을 수록 값이 커집니다.

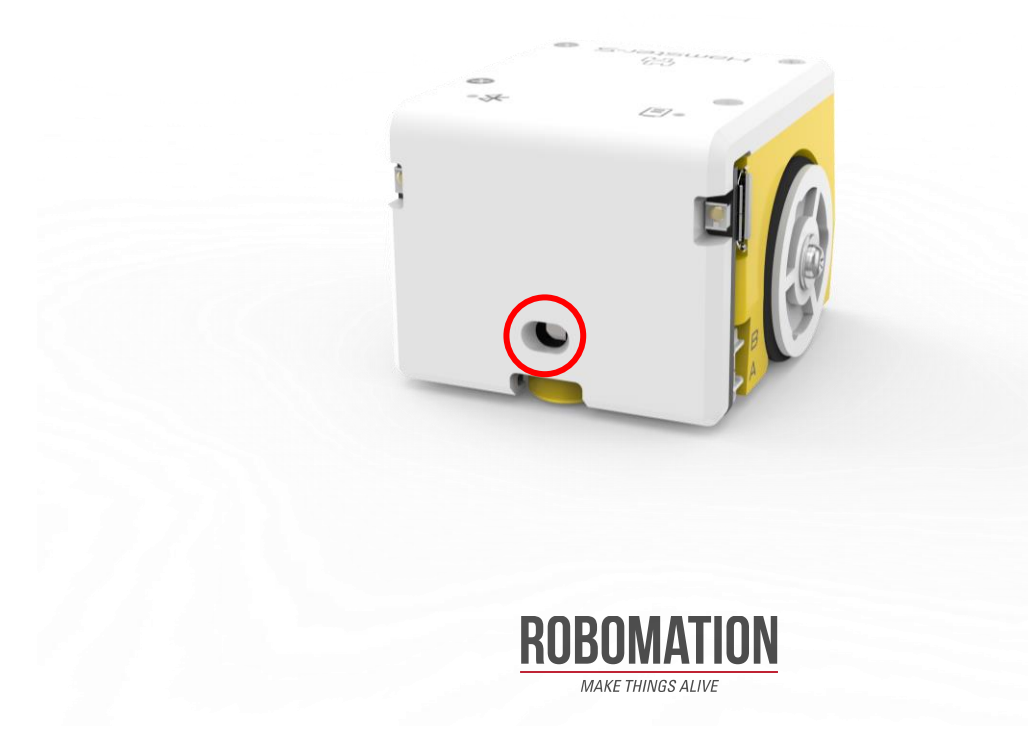

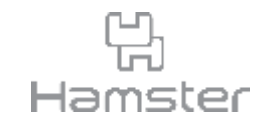

• 아래 블록을 사용하여 마운트 위에 거치한 햄스터 앞에 손이 있으면 아래쪽 햄스터가 LED를 켜고 움직이도록 명령해보세요.

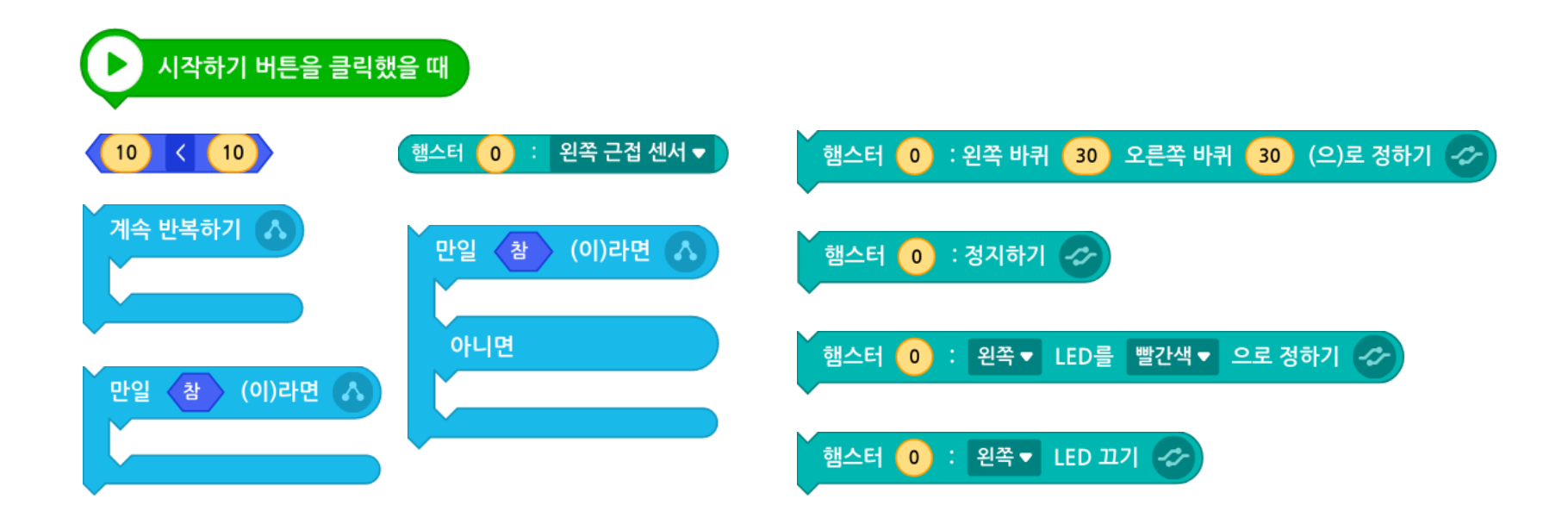

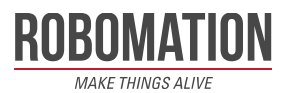

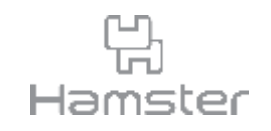

- 코드 작성 전 센서와 손의 거리에 따라 값이 어떻게 변하는지 알아보기 위해 아래와 같이 코드 를 작성합니다.
- 실시간으로 센서의 값을 확인해야 하므로 계속 반복하기 블록 안에 말하기 블록을 작성하고 손의 위치를 옮겨가며 밝기 값이 어떻게 변하는지 확인해 봅니다.

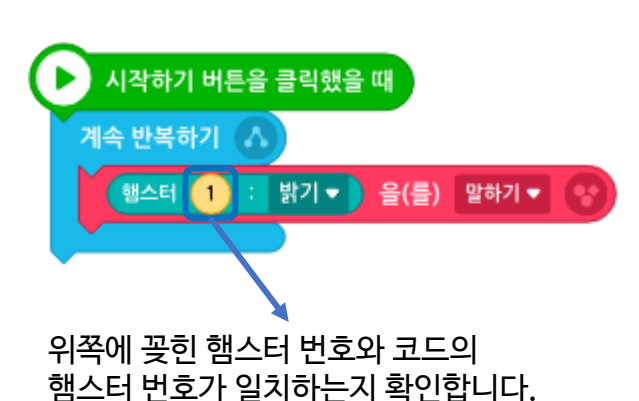

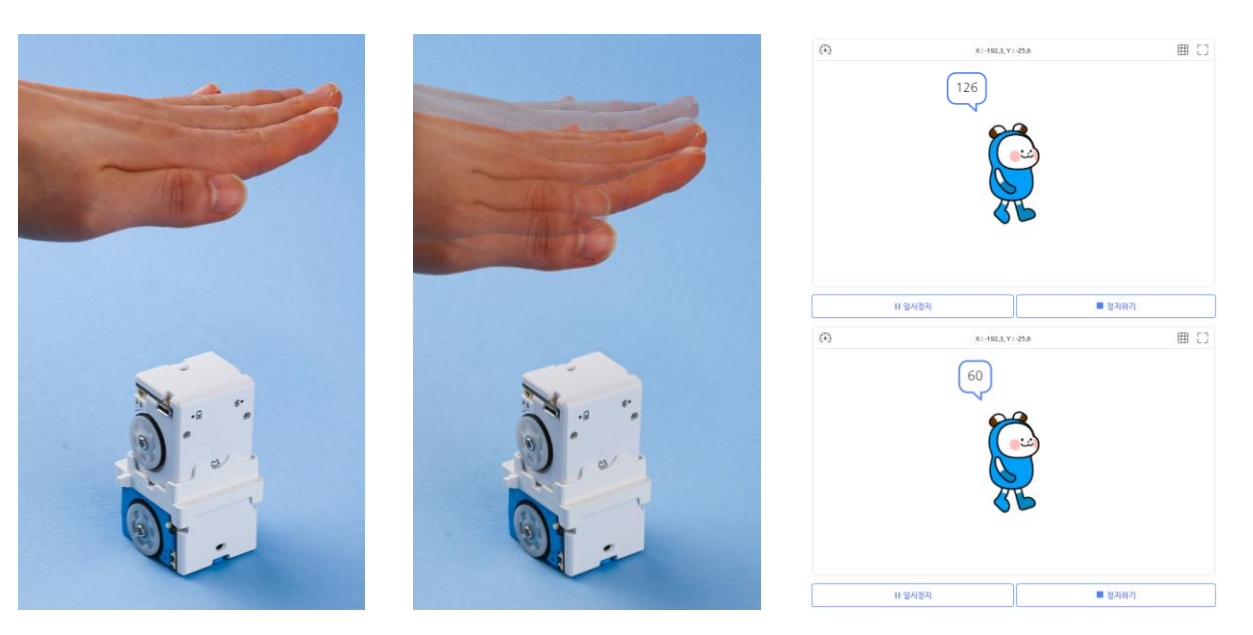

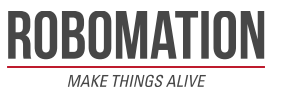

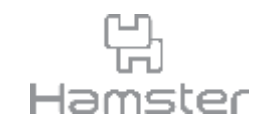

- 앞서 확인한 밝기 값, 판단, 흐름 블록을 가지고 센서를 손으로 가렸을 때와 가리지 않았을 때 햄스터가 다르게 동작하도록 코드를 작성합니다.
- 실시간으로 센서의 값을 확인하고 햄스터의 동작을 지시해야 하므로 모든 블록은 계속 반복 하기 블록 안에 작성합니다.
- 코드를 실행하면 손의 위치가 햄스터와 특정한 거리 이하로 가까워졌을 때 햄스터가 움직이 기 시작합니다.

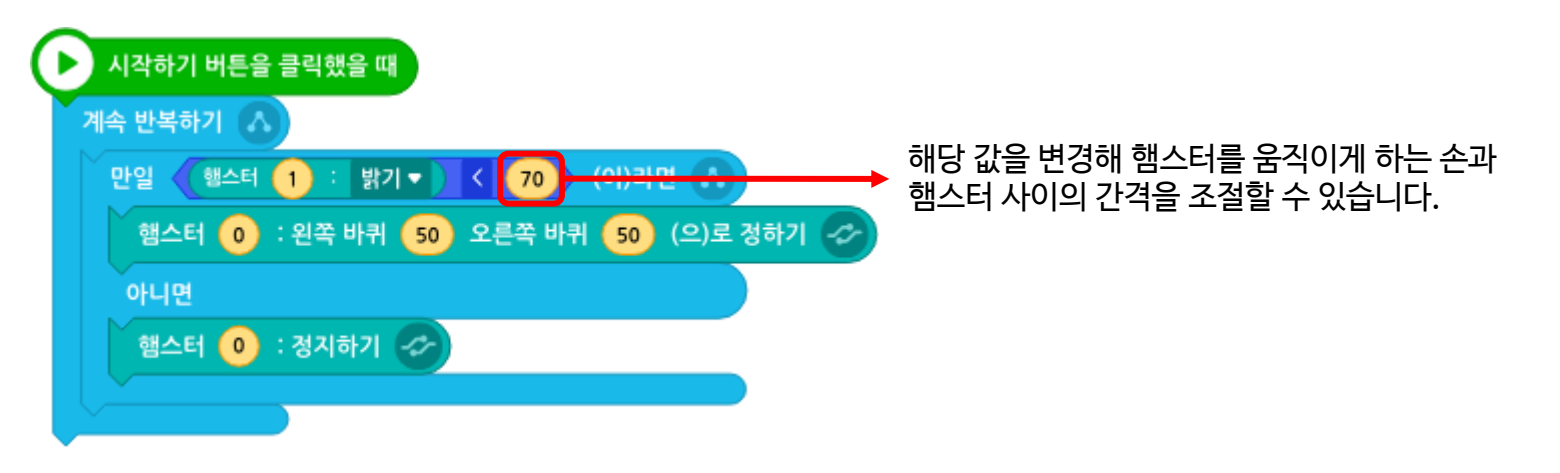

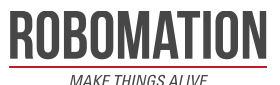

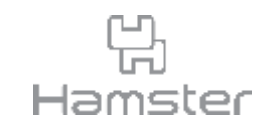

- 이번엔 손과 햄스터가 더 가까워졌을 때 아래 햄스터가 뒤쪽으로 움직이도록 코드를 추가합 니다.
- 판단 블록에 입력하는 변수의 값의 차이를 적절히 조절하여 손의 높낮이가 구분될 수 있는 값 을 찾습니다.

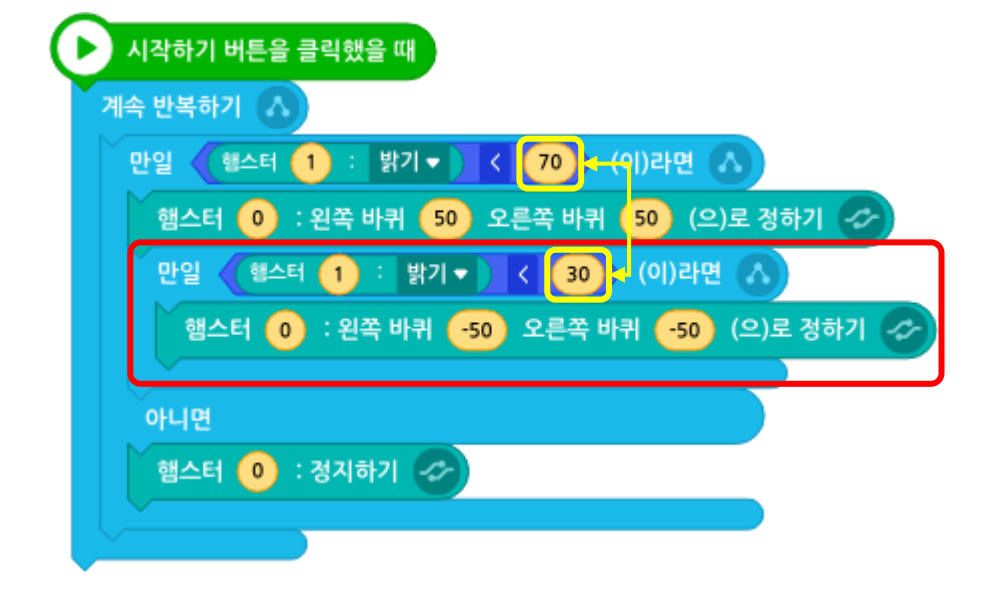

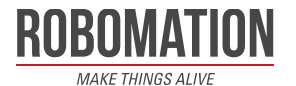

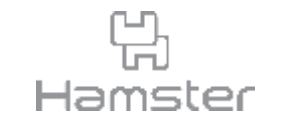

- 이동 방향이 바뀌면 LED색도 함께 바뀌도록 코드를 추가합니다.
- 정지해 있을 때는 LED가 꺼지게 해 봅니다.

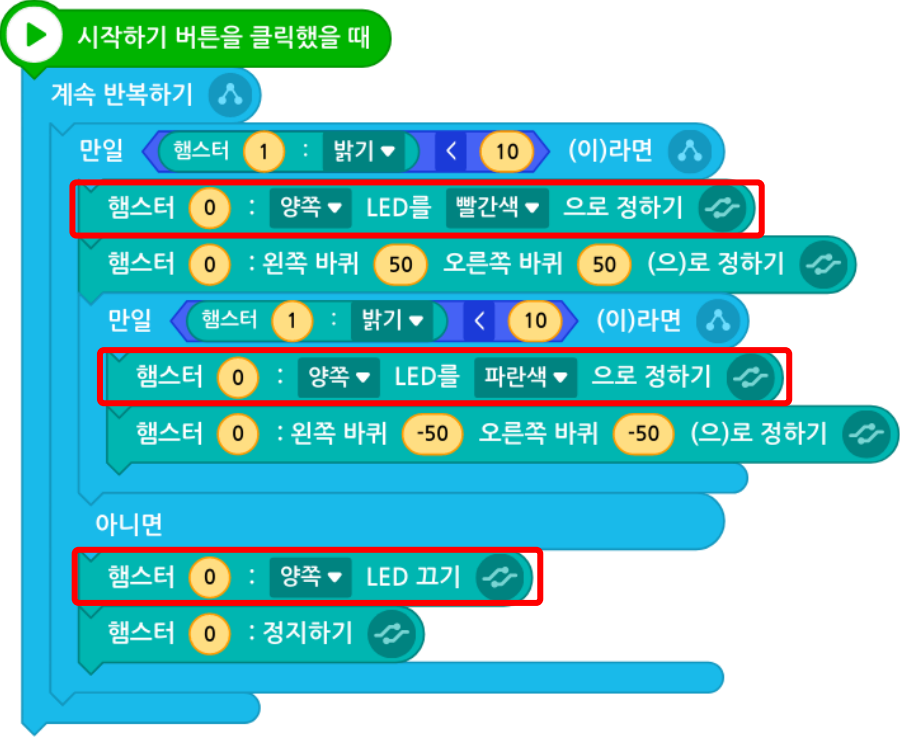

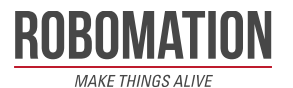

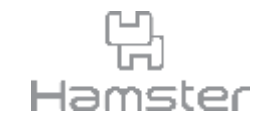

## **근접 센서로 손 감지하기** 햄스터 마운트 H

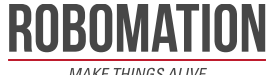

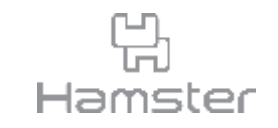

- 햄스터 로봇의 전방에 있는 근접 센서는 적외선을 방출하는 IR-LED와 적외선을 감지하는 광 트랜지스터로 이루어져 있습니다. 광 트랜지스터는 IR-LED가 방출하는 적외선이 전방의 물 체에 반사되어 들어오는 광량을 측정합니다. 장애물이 가까이 있으면 값이 증가하고, 장애물 이 멀면 값이 감소합니다.
- 전방의 1cm 이상, 30cm 이하의 거리에 있는 물체나 장애물을 감지할 수 있으며, 0부터 255까지의 값을 가집니다.

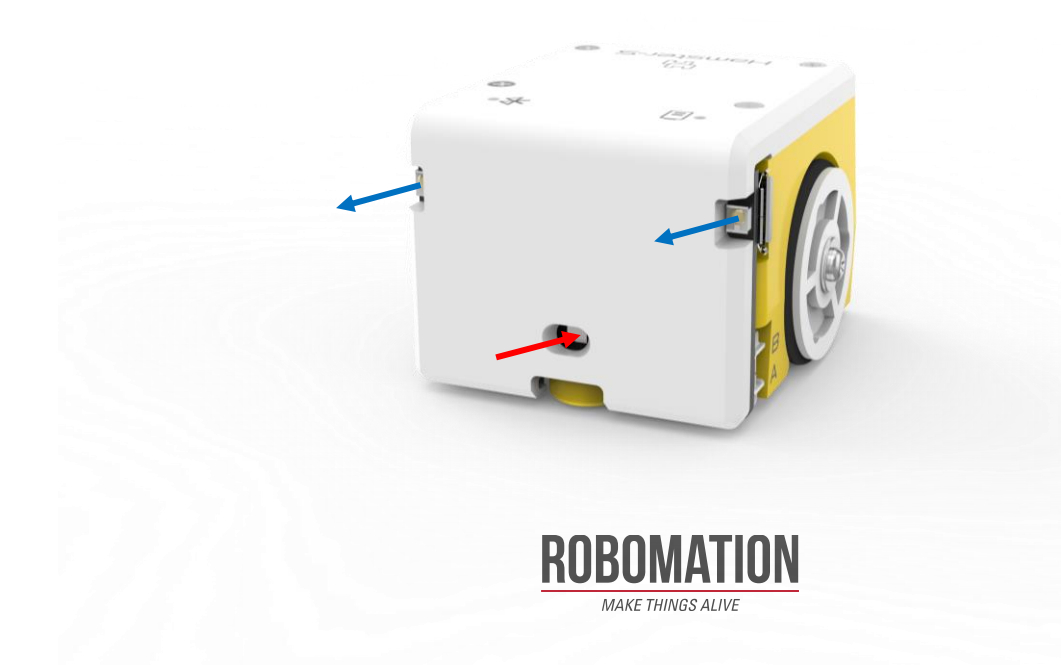

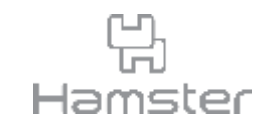

- 한 대의 햄스터로는 앞 쪽의 사물만 감지할 수 있으므로 뒤 쪽도 동시에 감지할 수 있게 하기 위해 햄스터 마운트 H를 사용합니다.
- 위 쪽 햄스터는 뒤를 감지하기 위해 아래 쪽 햄스터와 반대 방향을 바라보도록 내려놓습니다.

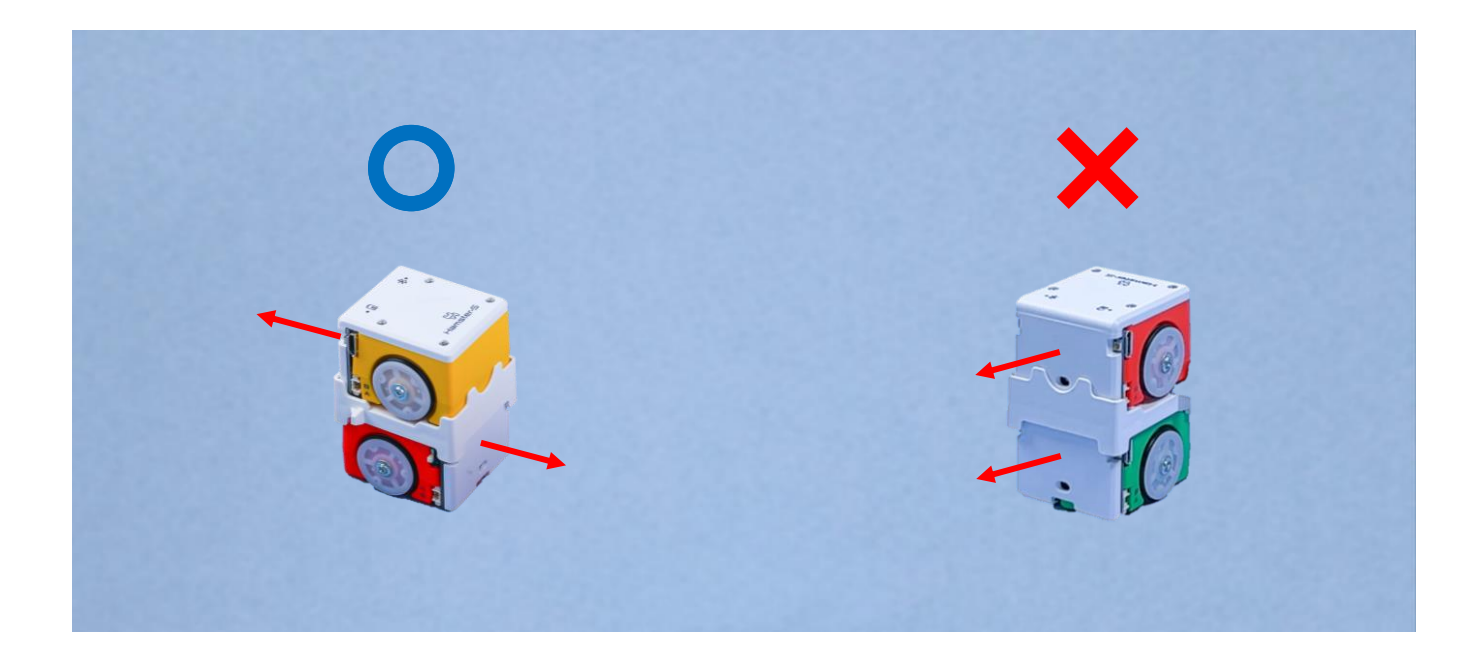

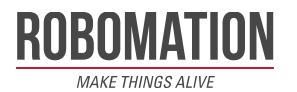

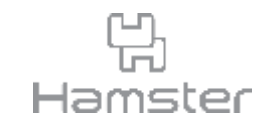

- 손과의 거리에 따라 변하는 근접 센서 값을 관찰하고 이를 코딩에 어떻게 활용할 수 있을지 생 각해 봅니다.
- 아래 블록을 사용하여 햄스터 앞에 손이 있으면 햄스터가 손과 반대 방향으로 움직이고 햄스 터를 앞뒤로 감싸면 소리를 내면서 제자리에서 돌도록 코드를 작성해 보세요.

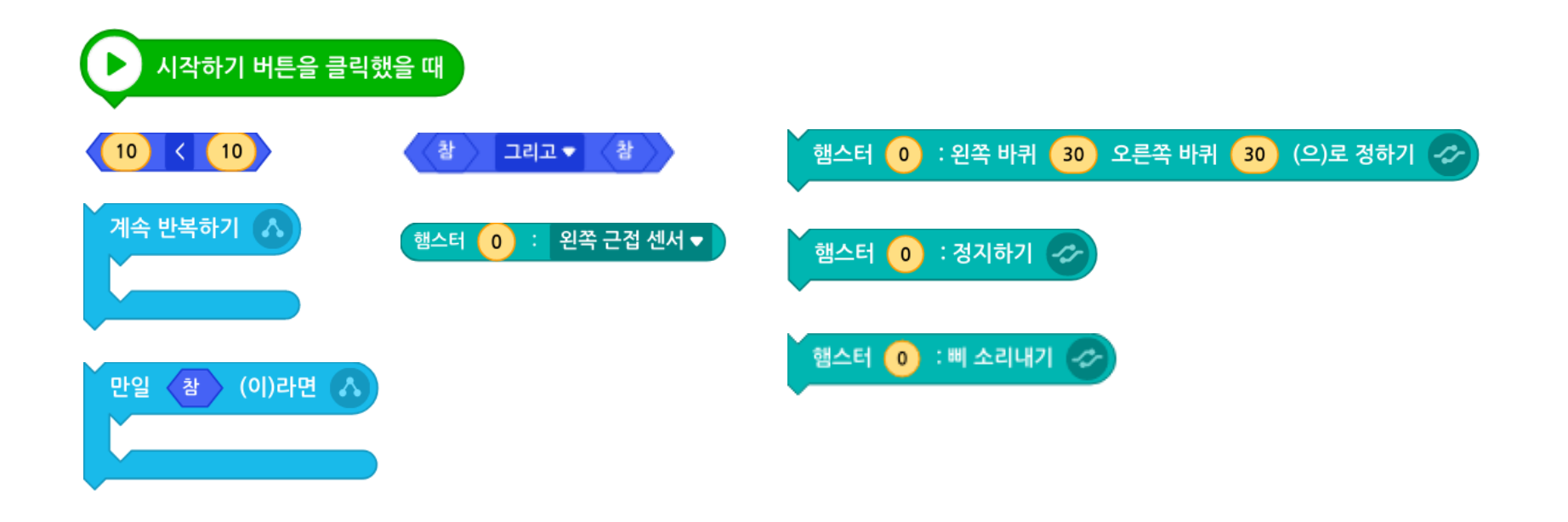

ROBOMATION **MAKE THINGS ALIVE** 

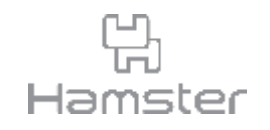

- 코드 작성 전 센서와 손의 거리에 따라 값이 어떻게 변하는지 알아보기 위해 아래와 같이 코드 를 작성합니다.
- 실시간으로 센서의 값을 확인해야 하므로 계속 반복하기 블록 안에 말하기 블록을 작성하고 손의 위치를 옮겨가며 근접 센서 값이 어떻게 변하는지 확인해 봅니다.

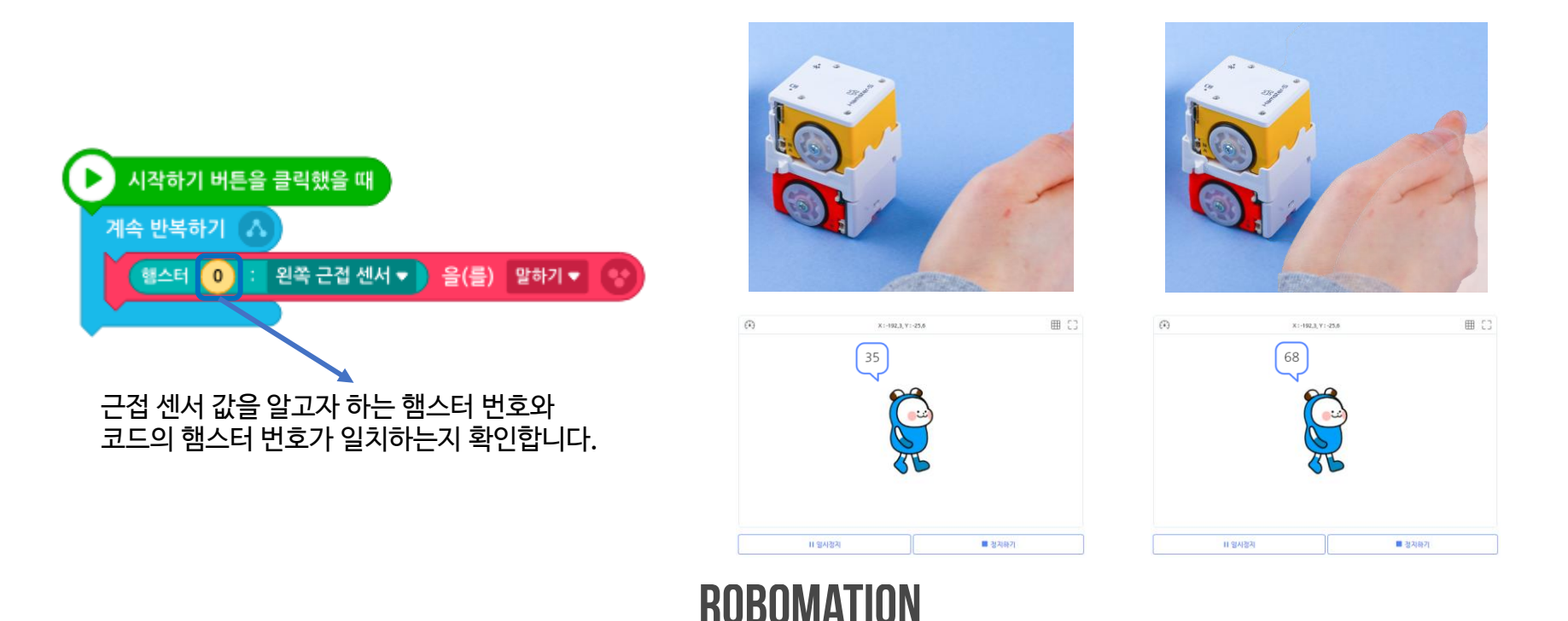

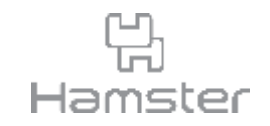

- 앞서 확인한 근접 센서 값, 판단, 흐름 블록을 가지고 근접 센서와 손이 가까워지면 햄스터가 손에서 멀어지도록 코드를 작성합니다.
- 코드를 실행하면 손의 위치가 햄스터와 특정한 거리 이하로 가까워질 때 햄스터가 손과 반대 편으로 이동합니다.
- ■ ● 실 사용해 왼쪽, 오른쪽 어느 쪽이든 손이 감지된 것을 확인하면 앞이나 뒤로 움직이게 합니다.

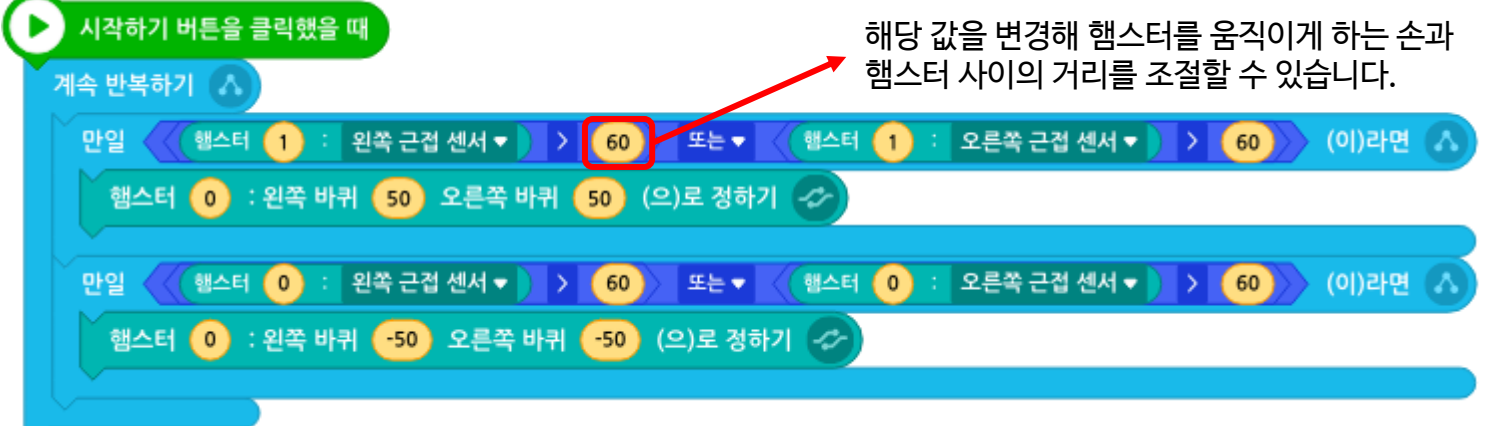

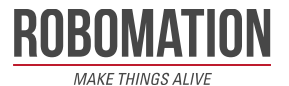

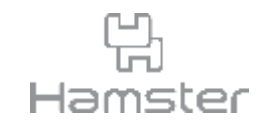

- 이번엔 양 손과 햄스터가 가까워졌을 때 햄스터가 삐 소리를 내며 빙글 빙글 도는 코드를 추가 합니다.
- 이번엔 양 손이 모두 가까워 진 것을 확인해야 되므로 《\* 》 그리 《\* 》 블록을 사용합니다.

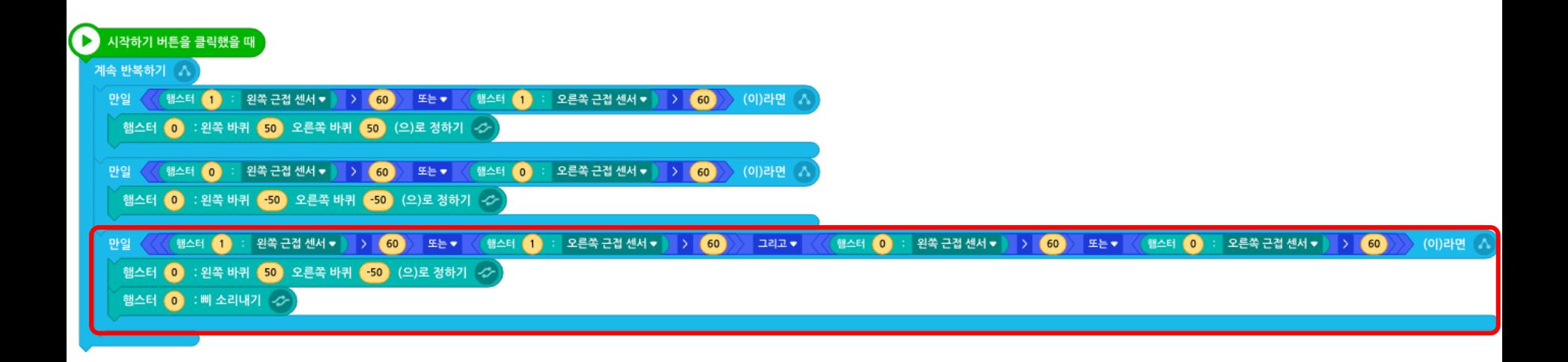

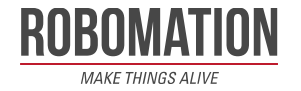

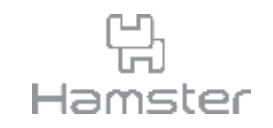

- 근처에 피해야 할 손이 없을 때 햄스터가 정지하는 코드를 더합니다.
- 앞 뒤 어디에도 손이 없으면 정지하도록 마찬가지로 블록을 사용합니다.

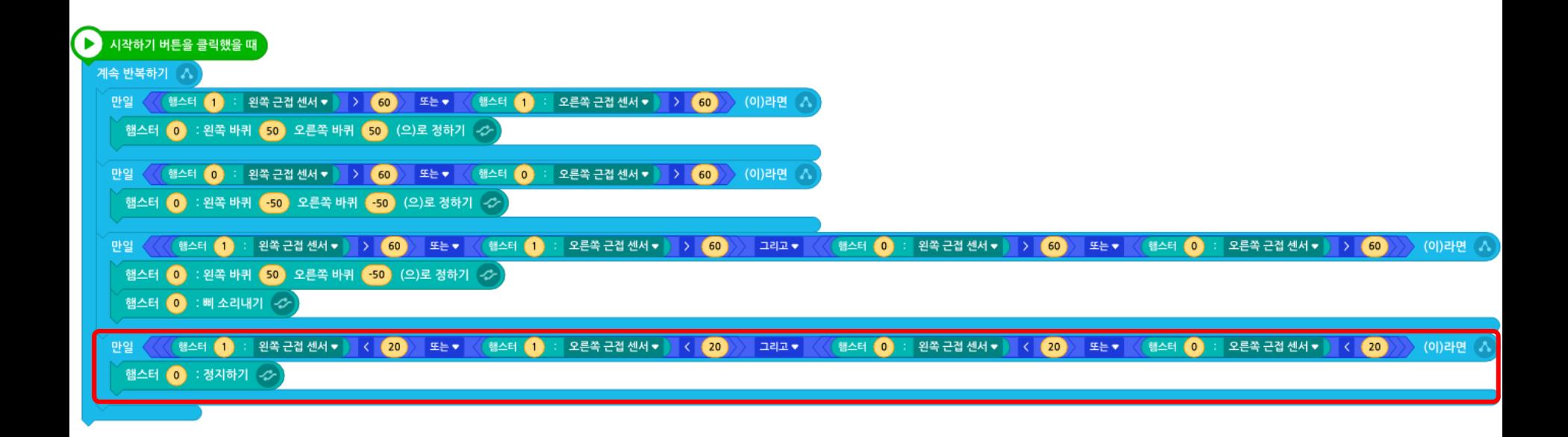

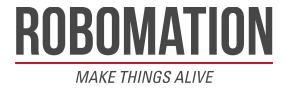

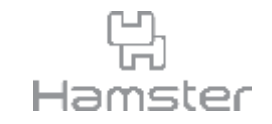

## **밝기, 근접 센서로 말판 이동하기** 햄스터 마운트 V & 햄스터 마운트 H

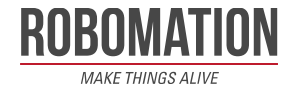

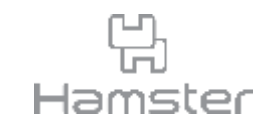

- 이번에는 마운트 2개를 사용해 햄스터 3대를 동시에 활용합니다.
- 이 방법을 사용하면 조도 센서 3개, 근접 센서 6개를 한 번에 활용할 수 있어 햄스터가 더욱 다양한 방식으로 움직이도록 코드를 작성할 수 있습니다.

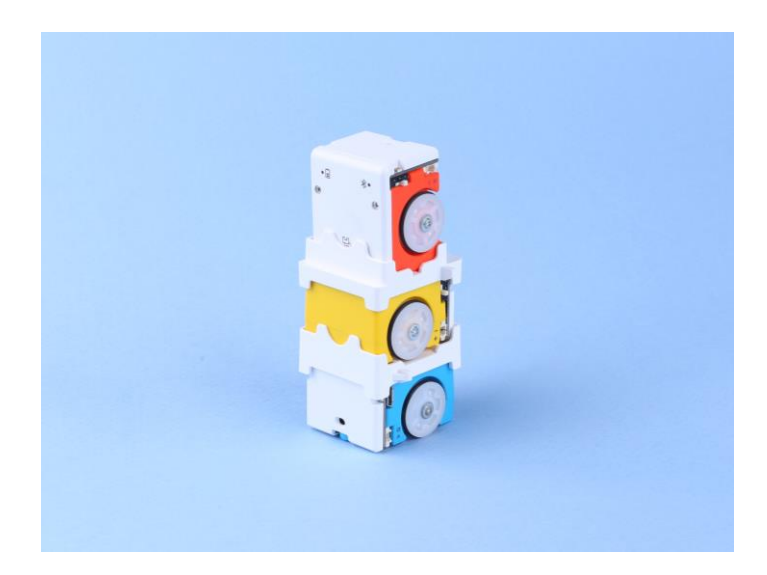

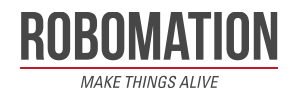

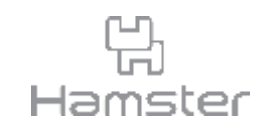

- 이번 활동은 2명이 함께 하는 모둠 활동이므로 햄스터 마운트 V, 햄스터 마운트 H 각 2개씩 총 4개의 마운트와 햄스터 6대를 준비합니다.
- A3, A4 중 각자 원하는 크기를 고르고 아래 버튼을 클릭해 햄스터 경주 예시 도안 다운로드 후 출력합니다.

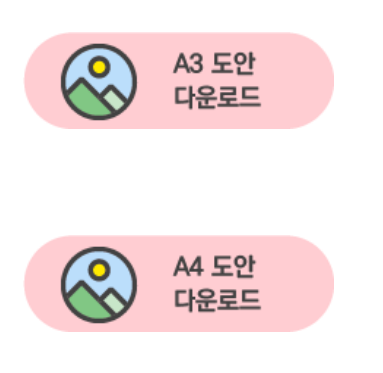

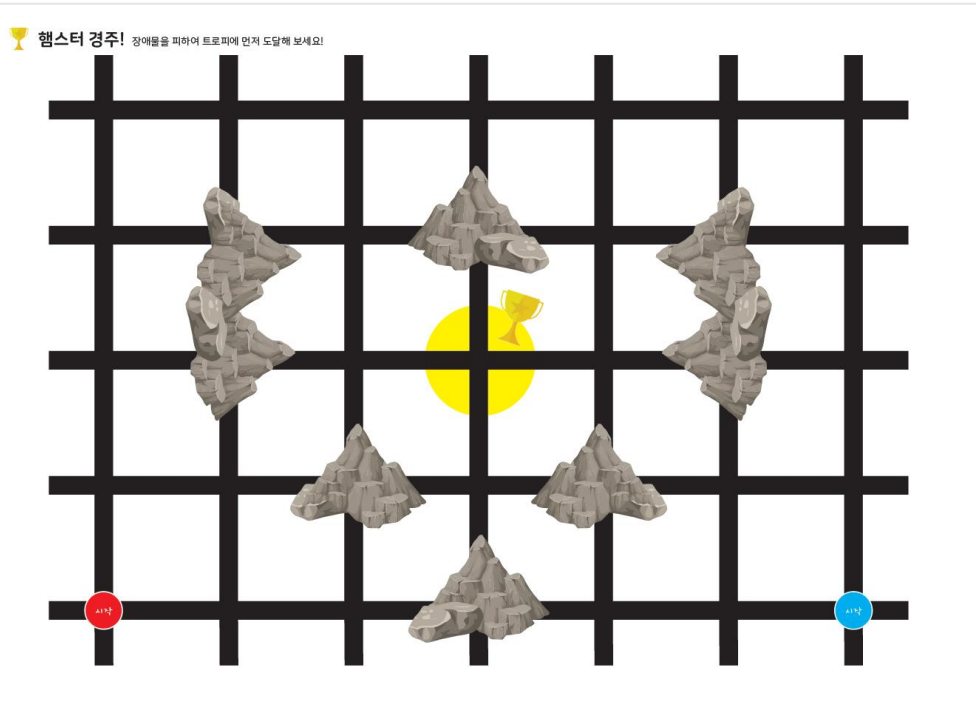

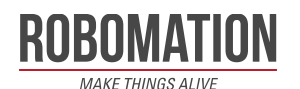

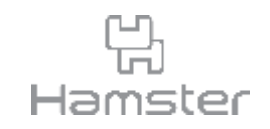

- 센서 값 블록과 말판, 이동하기 블록을 사용하여 각 센서 앞을 손가락으로 가리면 지정한 대 로 햄스터가 이동하도록 코드를 작성해 보세요.
- 코드 작성 후 경기장을 이용하여 누가 먼저 트로피까지 도달할 지 경주를 펼쳐봅니다.

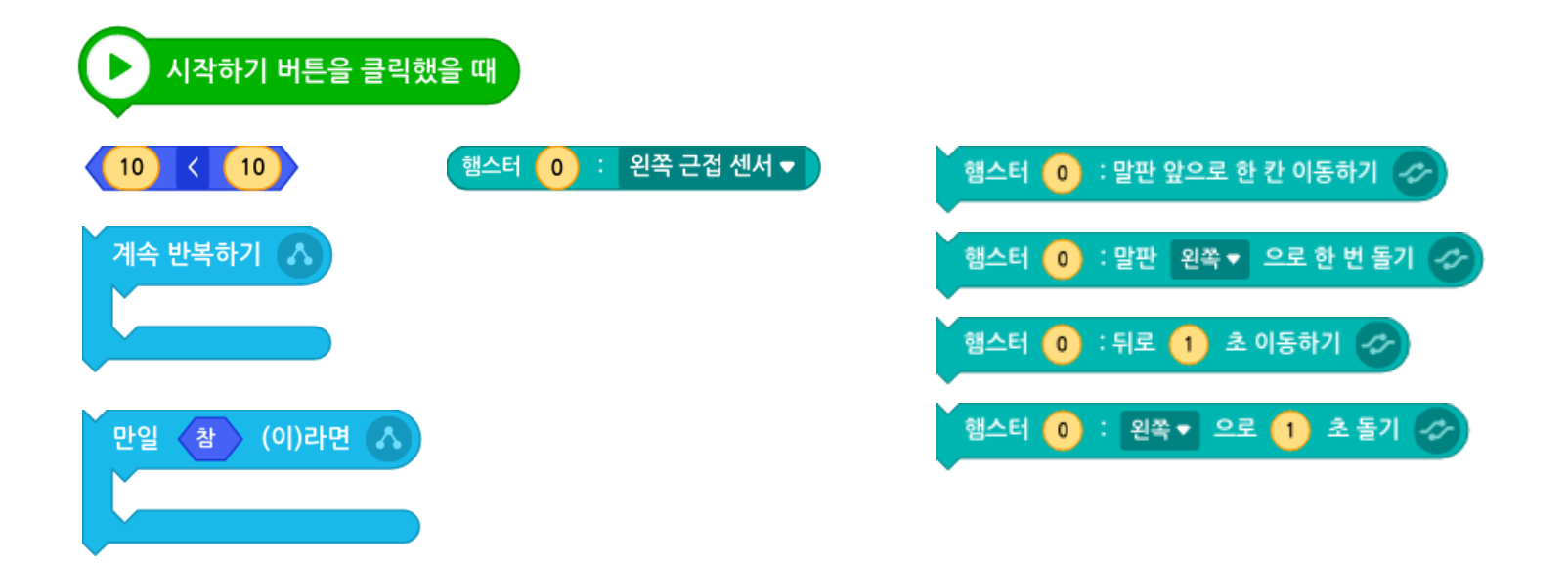

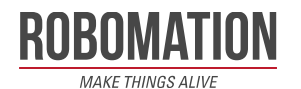

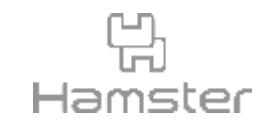

- 가운데 햄스터는 가장 아래에 놓인 햄스터와 반대 방향을 바라보도록 내려놓습니다.
- 햄스터 마운트 V는 아래 그림을 참조하여 무게 중심이 앞쪽으로 올 수 있도록 쌓습니다.
- 가장 위의 햄스터는 햄스터 바닥 부분이 정면을 바라보도록 내려놓습니다.

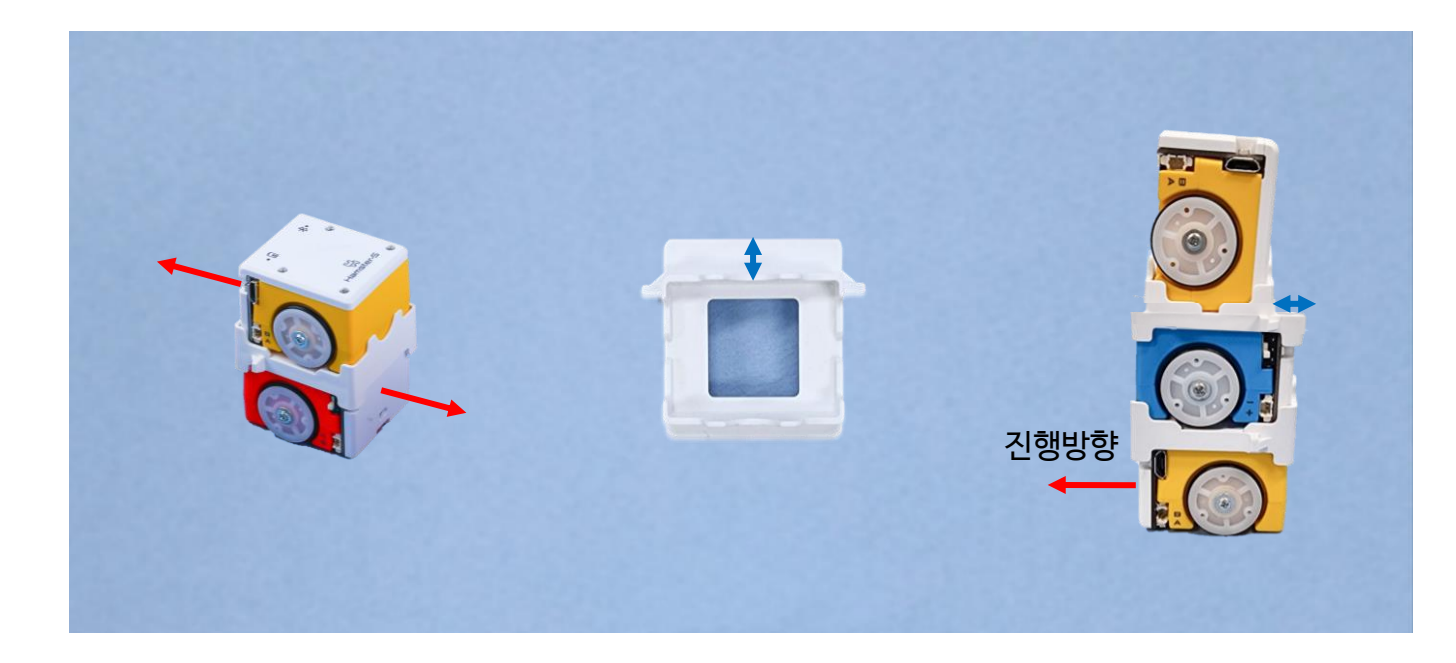

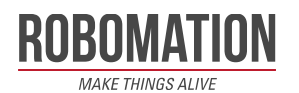

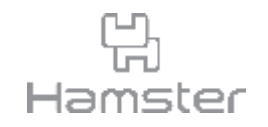

- 조립이 완료되면 마운트로 연결한 햄스터를 각자의 시작 자리에 내려 놓습니다.
- 햄스터 로봇의 정중앙이 교차로 중앙에 오도록 배치합니다.

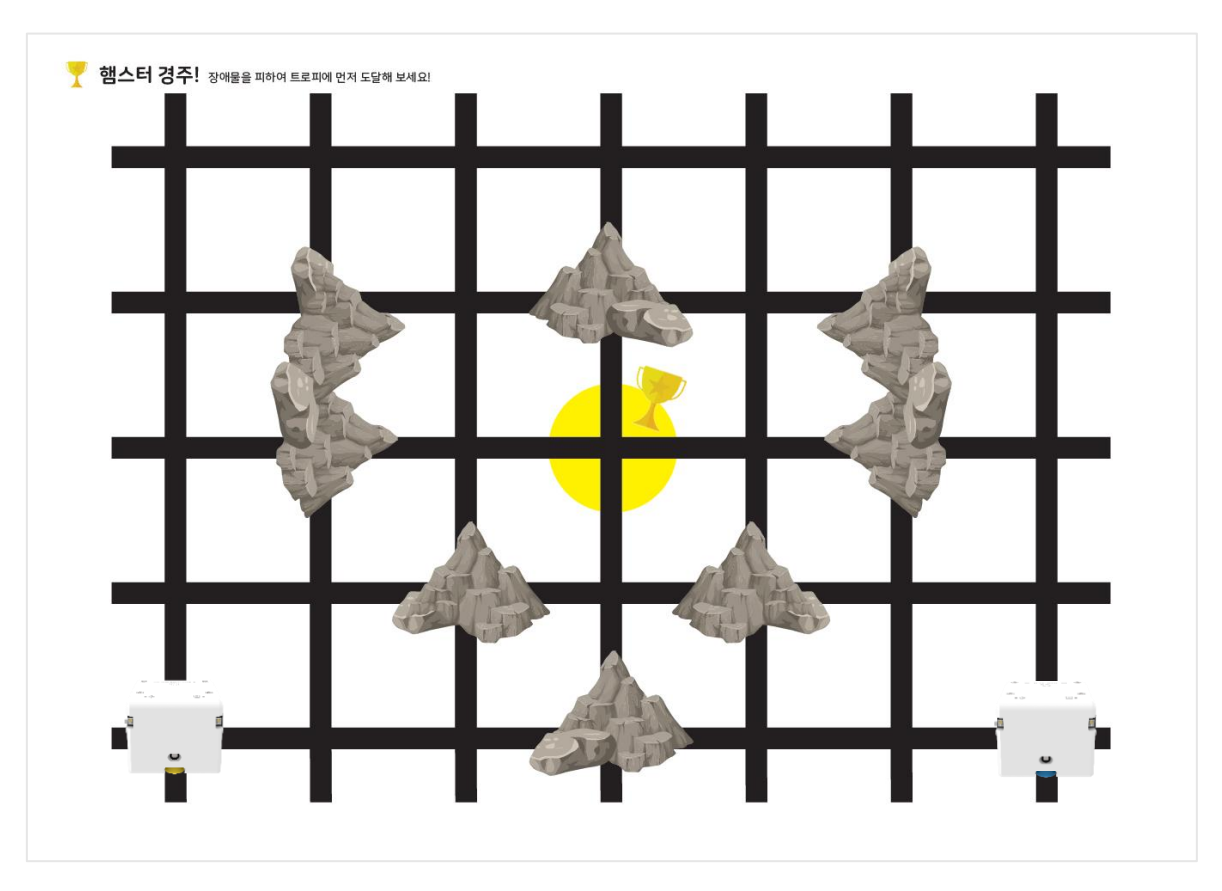

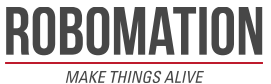

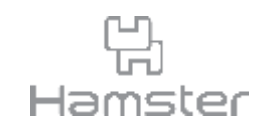

- 실시간으로 센서의 값을 확인하고 햄스터의 동작을 지시해야 하므로 모든 블록은 계속 반복 하기 블록 안에 작성합니다.
- 센서의 값이 기준보다 크거나 작으면 동작하게 하기 위해서 만일 ~(이)라면 조건문을 사용합 니다.

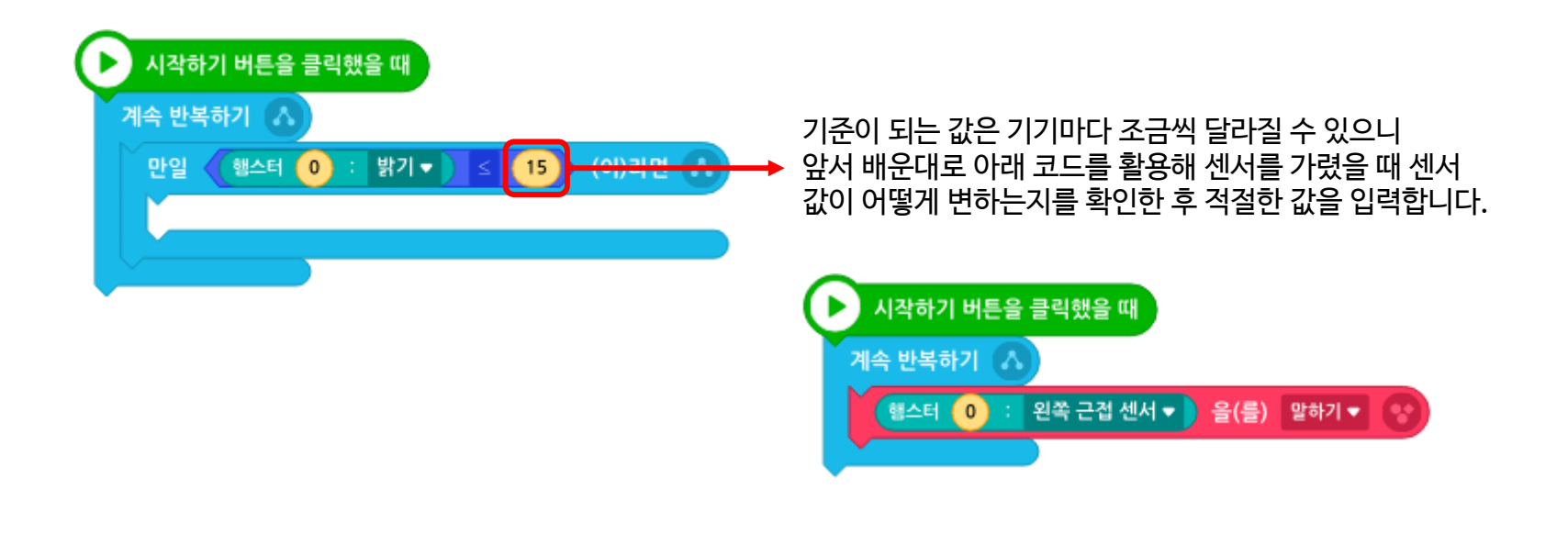

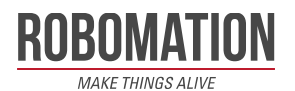

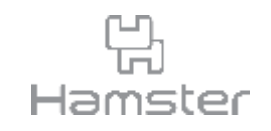

- 우선 가장 아래와 가운데 햄스터의 밝기 센서를 활용해 햄스터가 말판에서 앞뒤로 이동하는 코드를 작성해 봅니다.
- 앞을 바라보는 가장 아래쪽 햄스터의 밝기 센서를 가려 밝기 값이 15이하가 되면 햄스터가 말판 앞으로 한 칸 이동하고, 가운데 햄스터의 밝기 센서를 가리면 뒤로 2초 이동해 말판 뒤로 한 칸을 이동합니다.

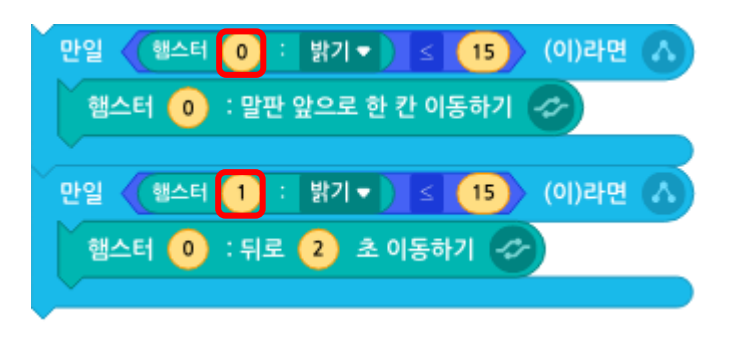

※ 햄스터의 번호가 적절한지 확인합니다.

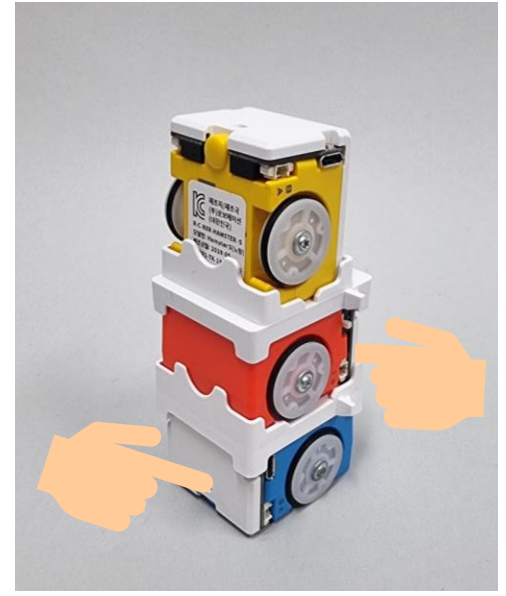

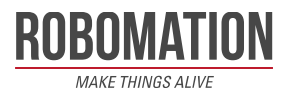

- 가장 위에 위치한 햄스터는 밝기 센서와 근접 센서를 모두 활용하여 햄스터를 움직입니다.
- 오른쪽, 왼쪽은 햄스터 기준 오른쪽과 왼쪽 입니다.
- 왼쪽 근접 센서를 손으로 가리면 왼쪽으로 한 번, 오른쪽 근접 센서를 손으로 가리면 오른쪽 으로 한 번 돌게 합니다.
- 길을 잘못들었을 때를 대비해 밝기 센서의 값이 15 이하로 떨어지면 반바퀴 뒤로 돕니다.

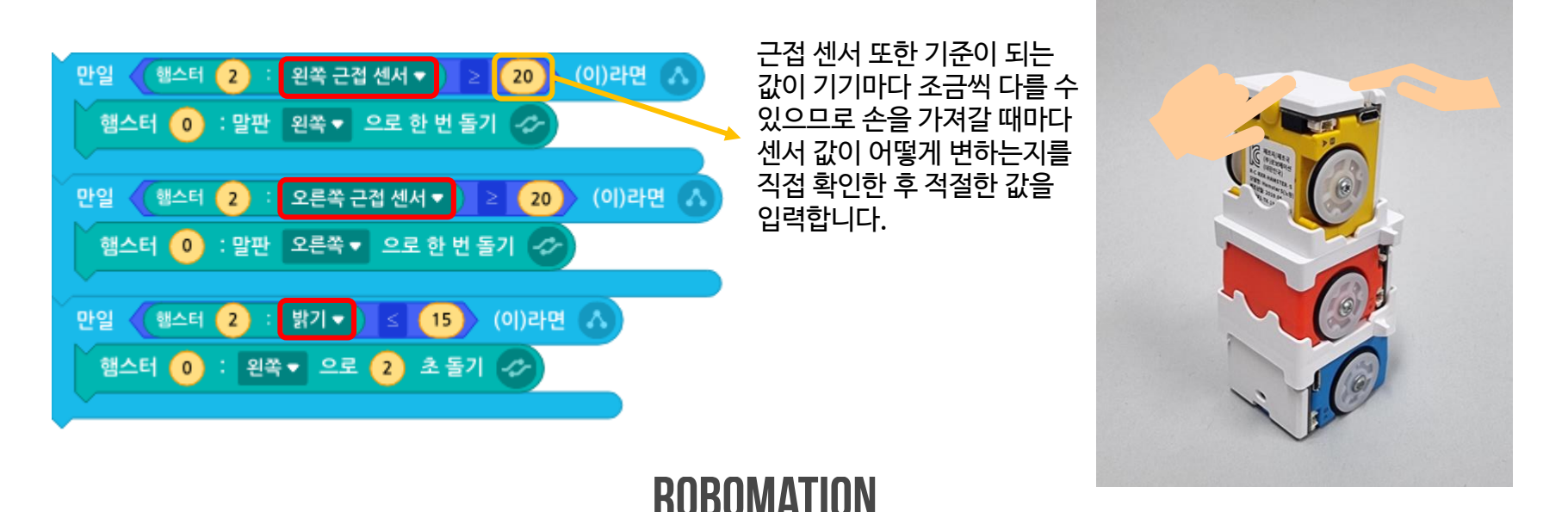

**MAKE THINGS ALIVE** 

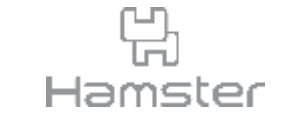

오른쪽 이 피 왼쪽

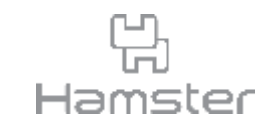

• 완성된 코드는 아래와 같습니다.

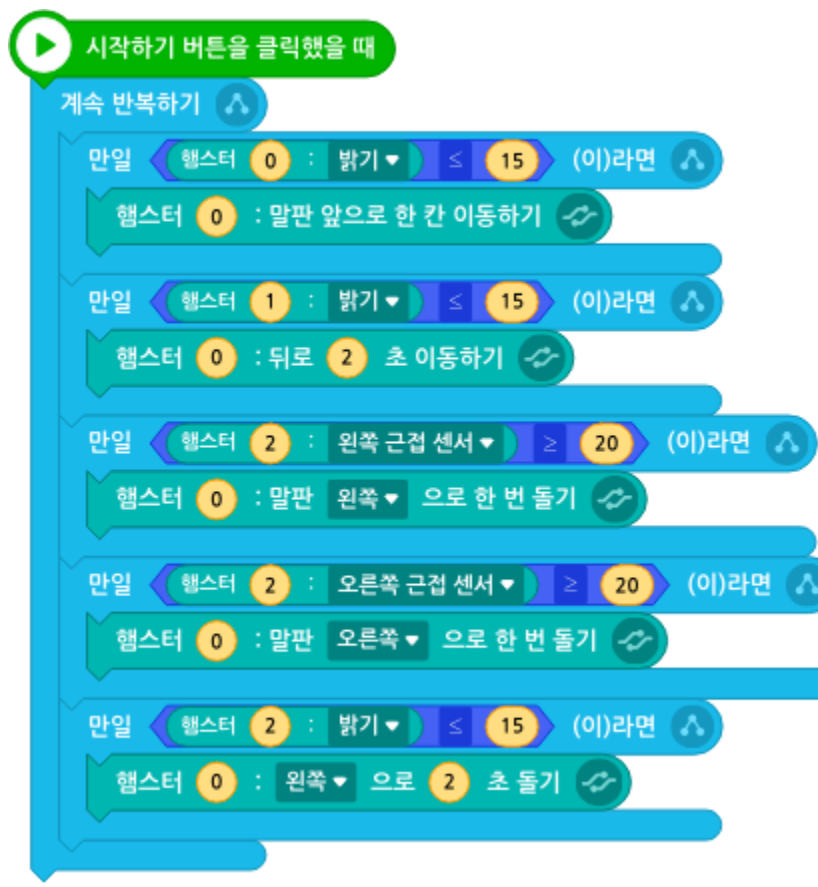

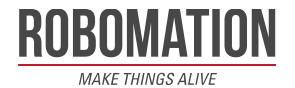

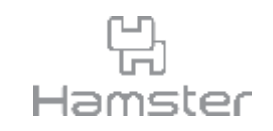

• 이번에는 직접 시작, 트로피, 장애물의 위치를 정해 새로운 경주장을 만들고 친구와 대결해 봅니다.

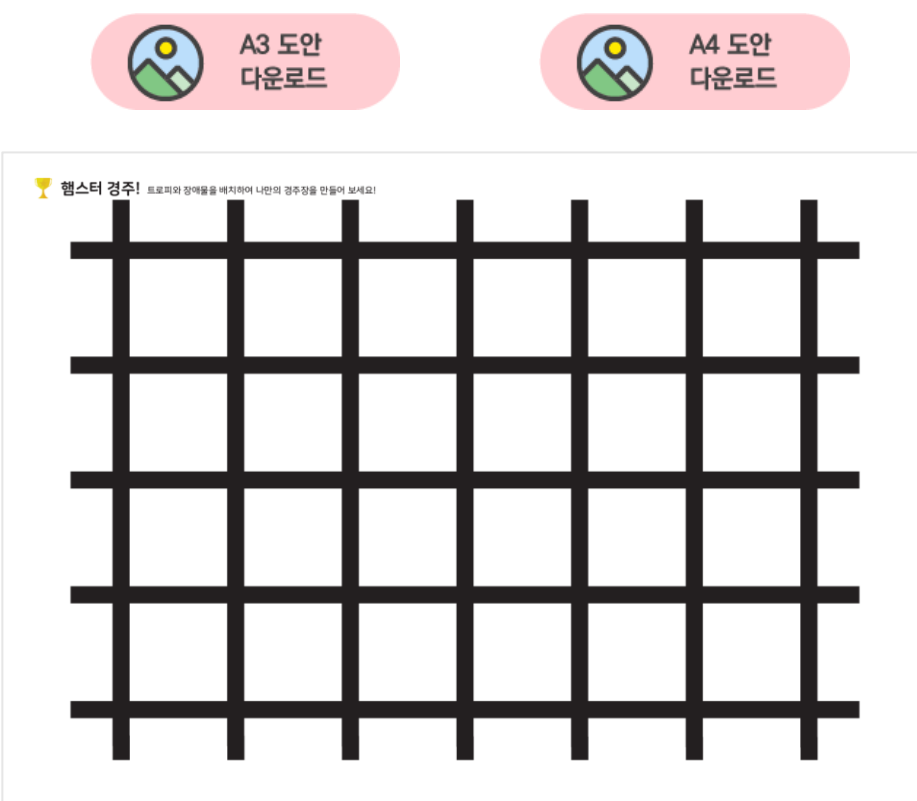

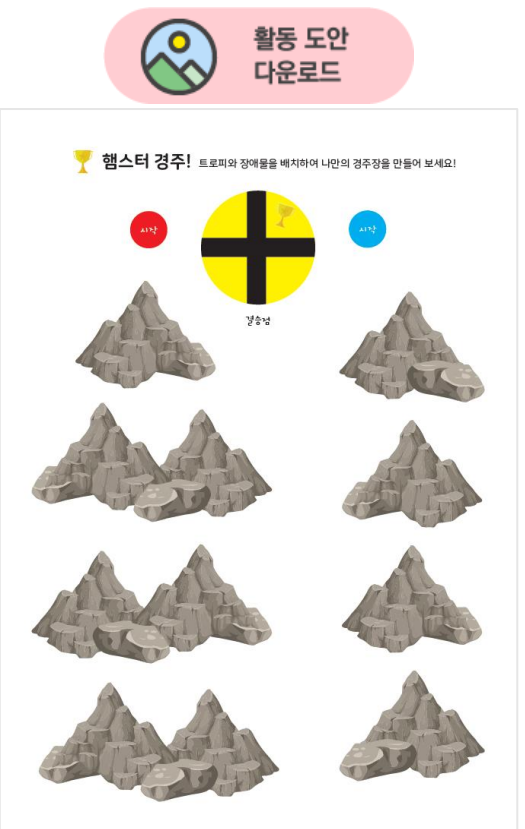

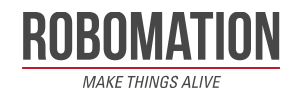

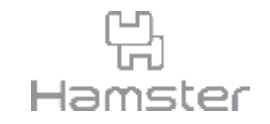

## **햄스터 3D Print 활동 예제** 햄스터 마운트 H / 햄스터 마운트 V

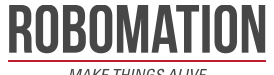

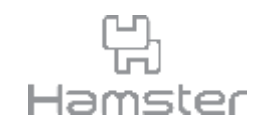

- <https://robomation.net/> 에 접속해 교육자료>햄스터 3D Print 활동 예제를 클릭합니다.
- 교육자료 페이지를 아래로 조금 내리면 확인할 수 있습니다.
- 3D print를 활용한 예제 실행은 햄스터가 아닌 햄스터S를 사용해 주시기를 권장드립니다.

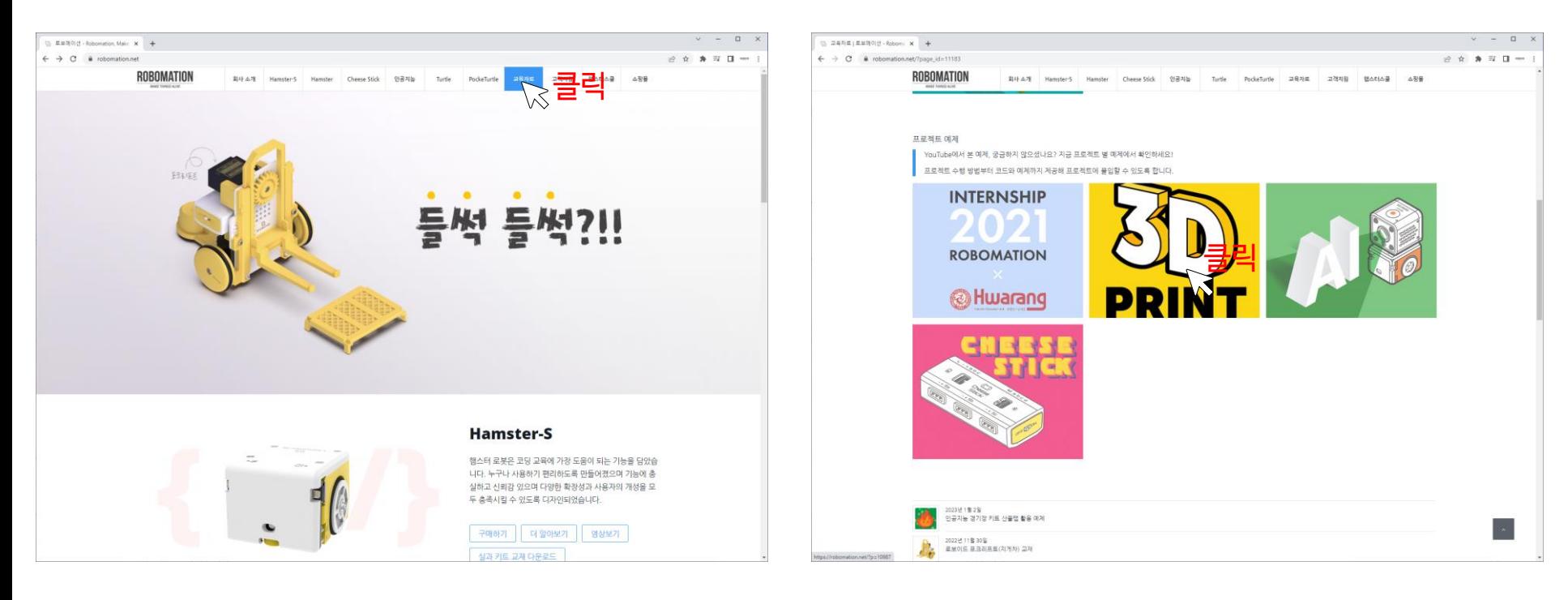

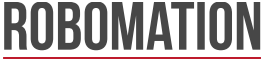

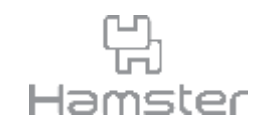

- 명랑한 두손 로봇 페이지에 들어가 3D 도안을 다운로드합니다.
- 햄스터에게 팔이 생겼어요 글을 읽어보시면 3D팔 장착 방법과 조작법을 확인할 수 있습니다.
- 이 활동은 드라이버가 필요한 활동입니다.

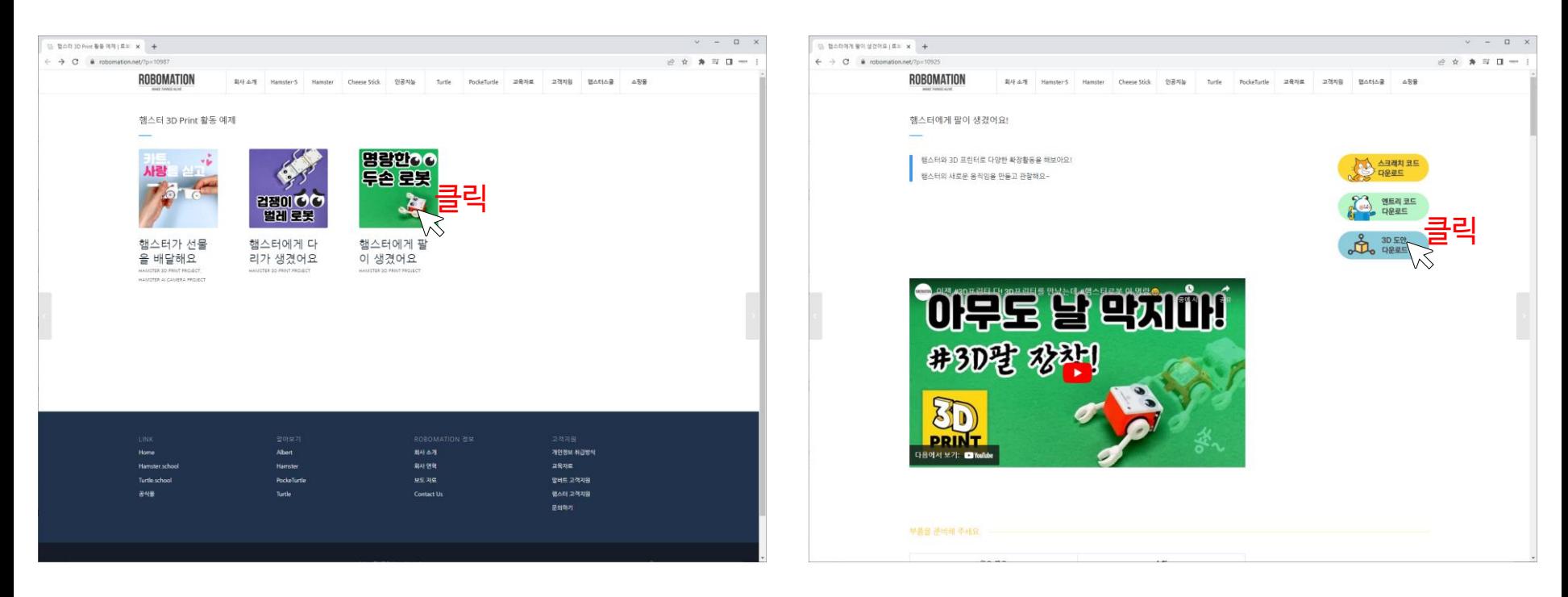

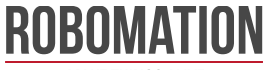

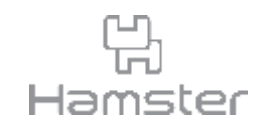

- 활용을 원하는 방식에 따라 원하는 마운트를 사용해 두 로봇을 연결합니다.
- 아래와 사진과 같이 활용할 수 있습니다.

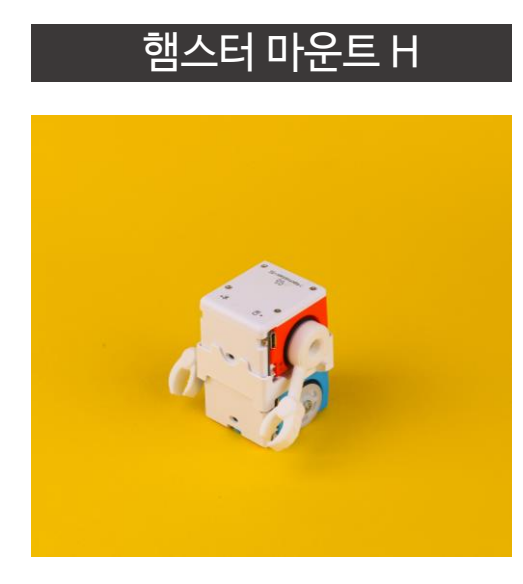

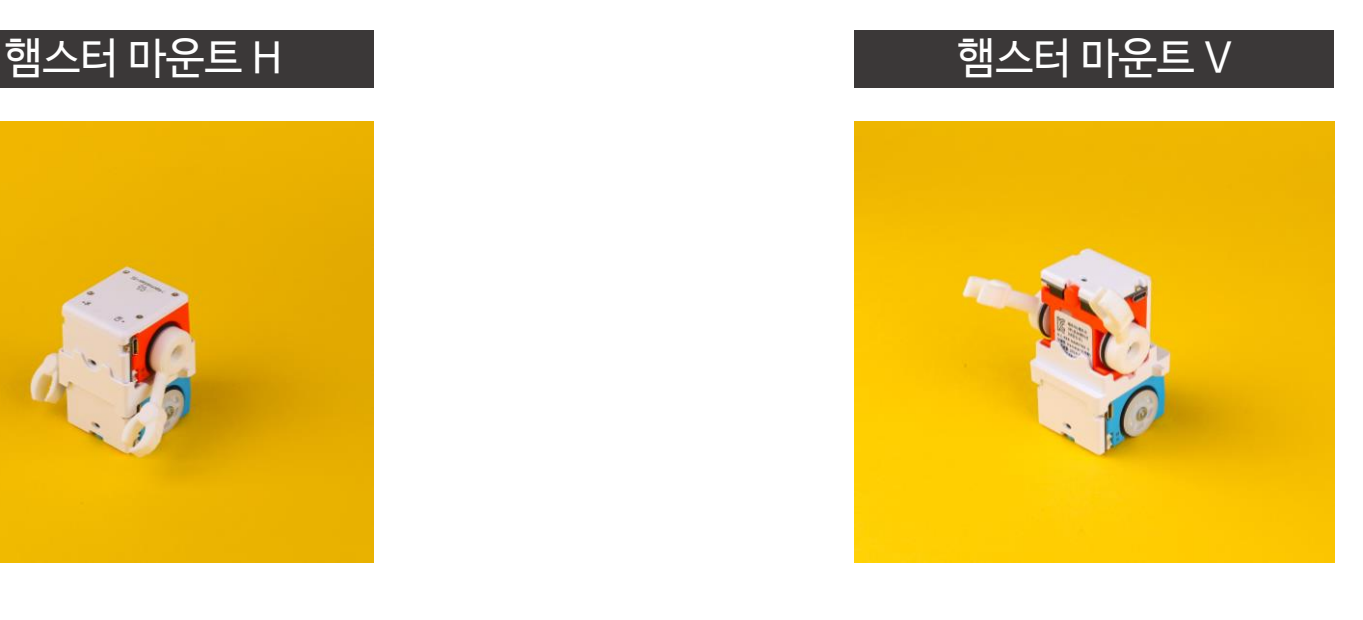

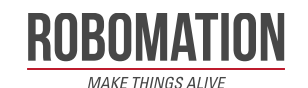

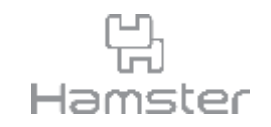

• 아래 키를 활용하면 3D 팔이 달린 햄스터의 팔 위치를 조금씩 바꿀 수 있습니다.

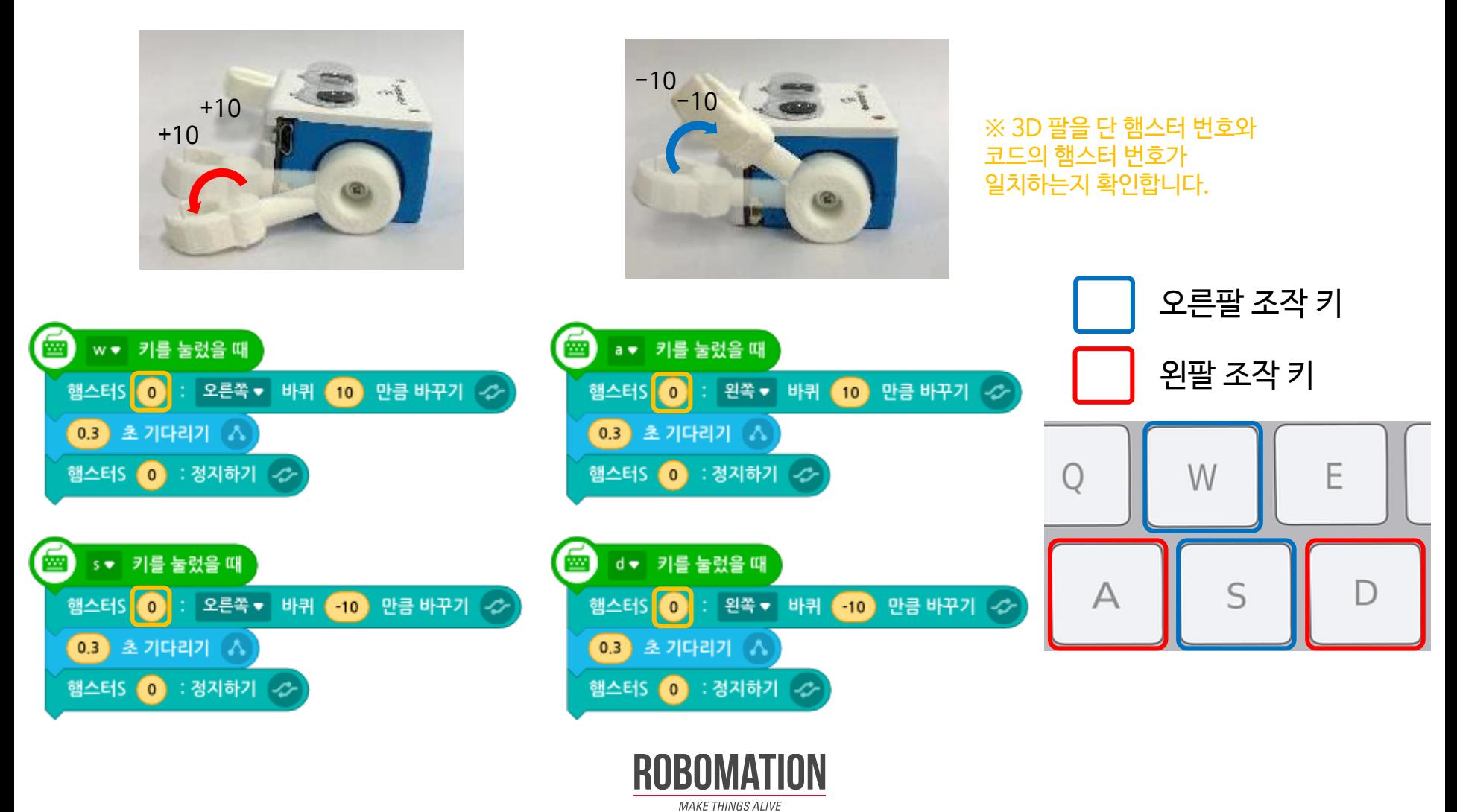

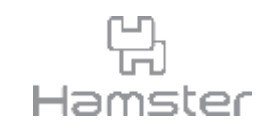

- 3D 팔을 반복해서 움직이는 코드도 만들 수 있습니다.
- 1키를 누르면 햄스터가 계속해서 손을 흔듭니다.
- 원하는 움직임을 자유롭게 코드로 작성해 보세요.

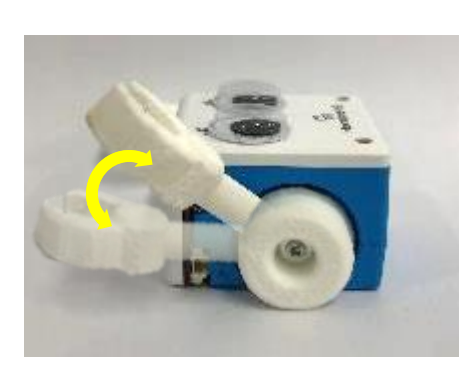

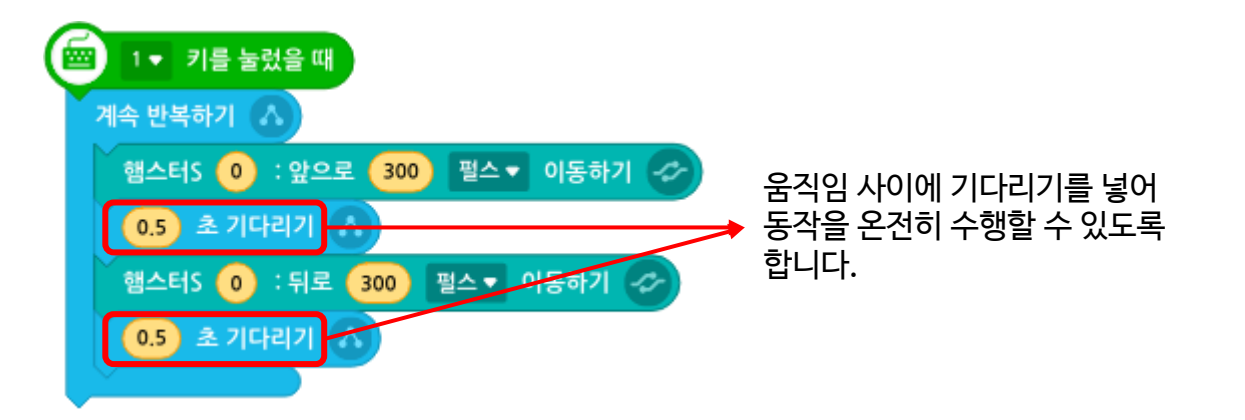

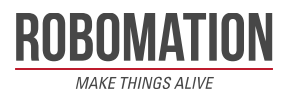

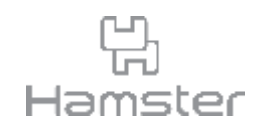

- 아래에 위치한 햄스터를 조작하는 코드를 작성합니다.
- 해당 코드는 예시로 이 부분은 다양한 방식으로 원하는 대로 작성해 봅니다.

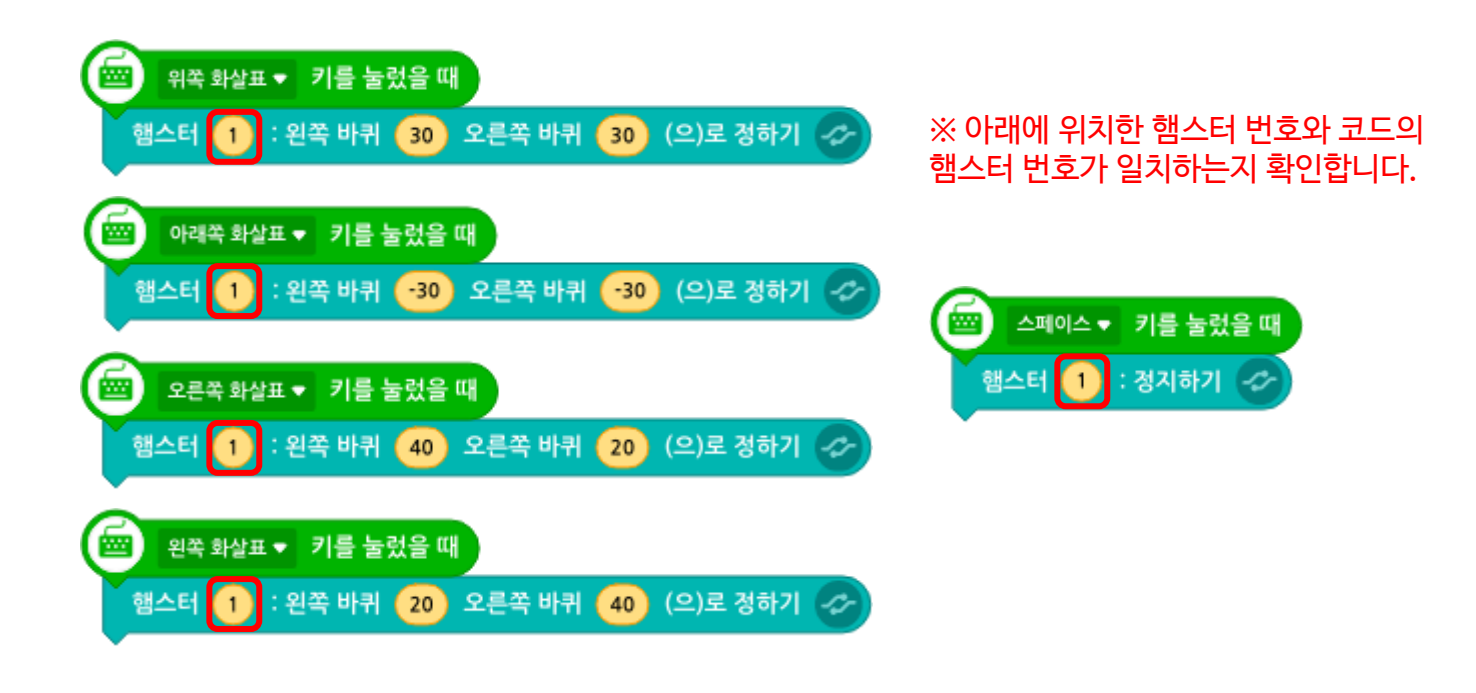

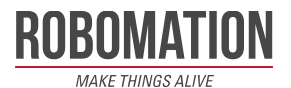

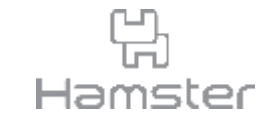

## **햄스터 AI 카메라 인공지능 예제** 햄스터 캠 마운트 35˚/ 햄스터 캠 마운트 플랫

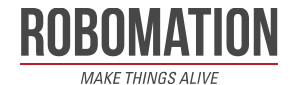

#### **햄스터 AI 카메라 인공지능 예제**

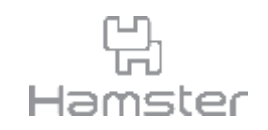

- <https://robomation.net/> 에 접속해 인공지능>햄스터 AI 카메라 인공지능 예제를 클릭하 면 다양한 AI 예제를 확인하실 수 있습니다.
- 제품에 동봉된 거치대나 재접착 테이프 대신 마운트를 사용하여 더욱 편리하게 인공지능 프 로젝트를 체험해 보세요.

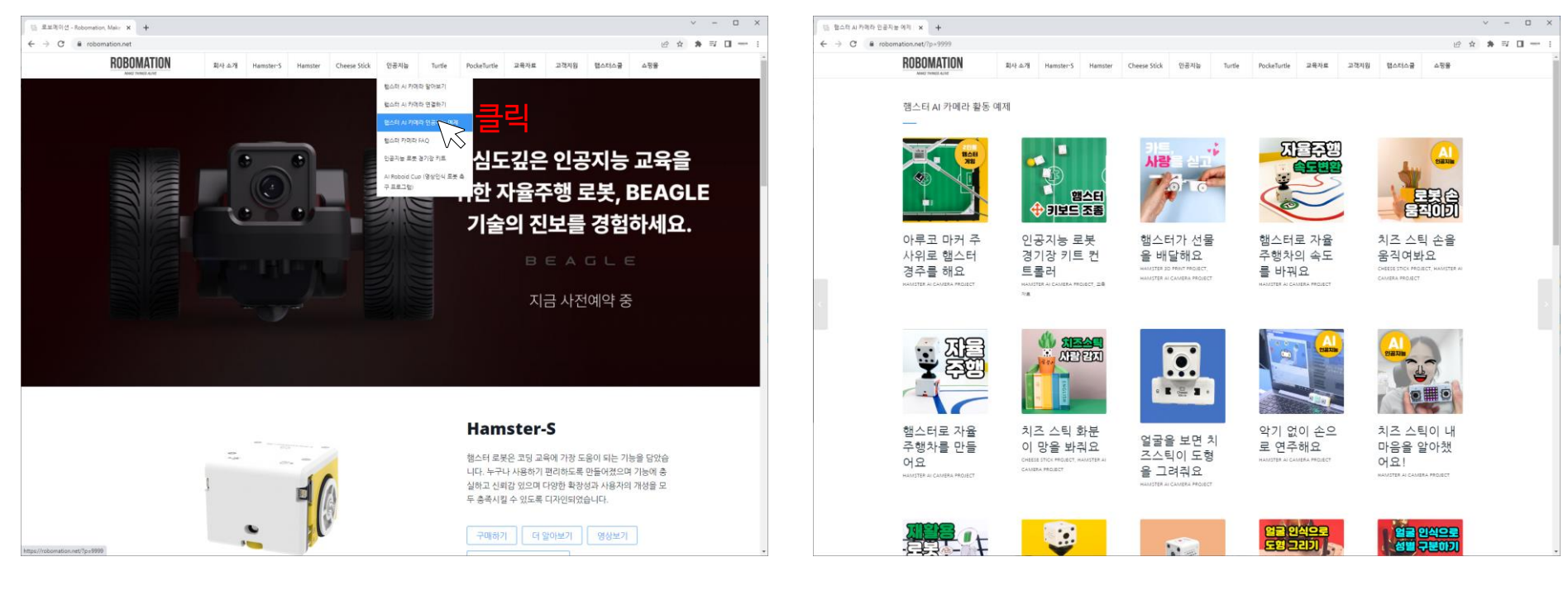

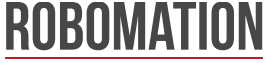

#### **햄스터 AI 카메라 인공지능 예제**

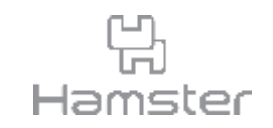

- 햄스터 캠 마운트는 아래와 같이 활용할 수 있습니다.
- 그 외에도 영상인식과 햄스터를 활용한 다양한 프로젝트에서 햄스터 캠 마운트를 사용할 수 있습니다.

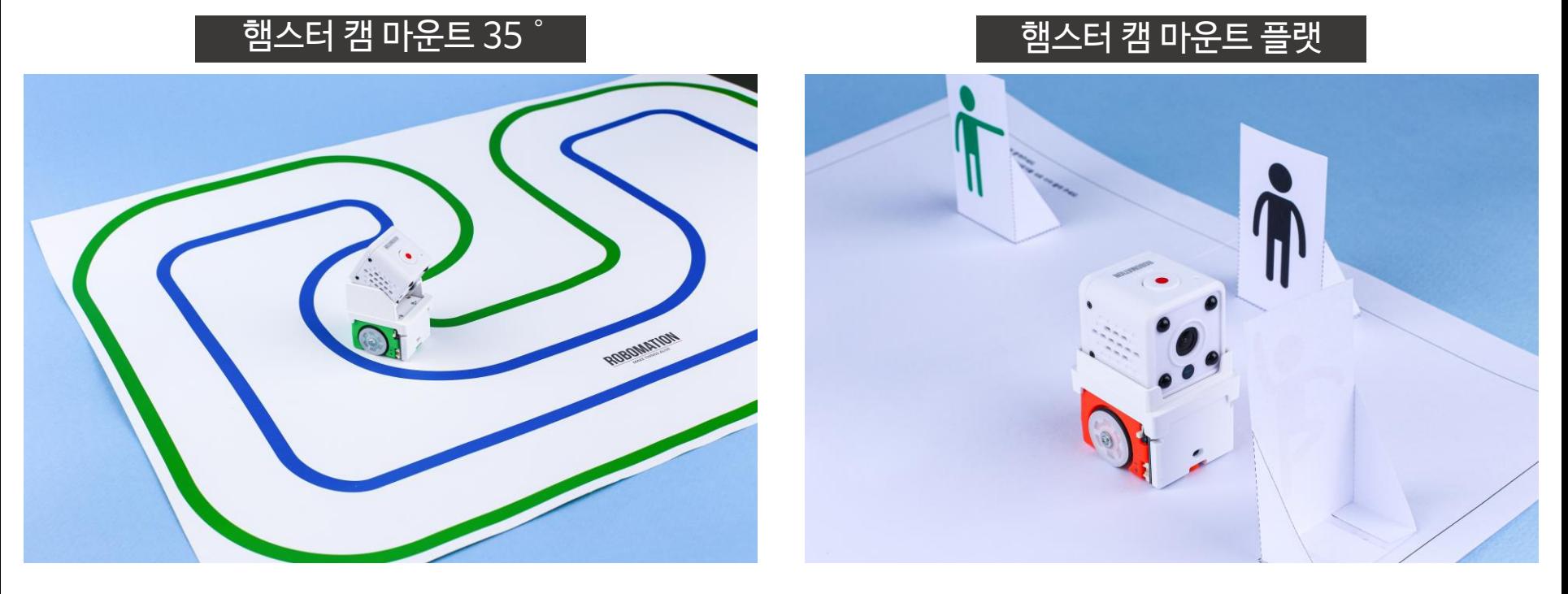

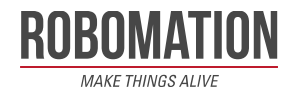

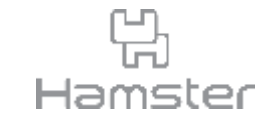

### **영상인식, 밝기 센서와 그리퍼로 컵 옮기기** 햄스터 캠 마운트 35˚& 햄스터 마운트 H & 그리퍼

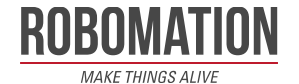

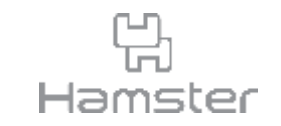

- 햄스터 캠 마운트 35˚와 햄스터 마운트 H를 동시에 활용하여 햄스터 2대와 카메라를 동시 에 활용하는 프로젝트를 구현합니다.
- 그리퍼 외 슈터 등 다양한 햄스터용 액세서리를 연결한 상태로도 마운트를 얹어 조작할 수 있 습니다.

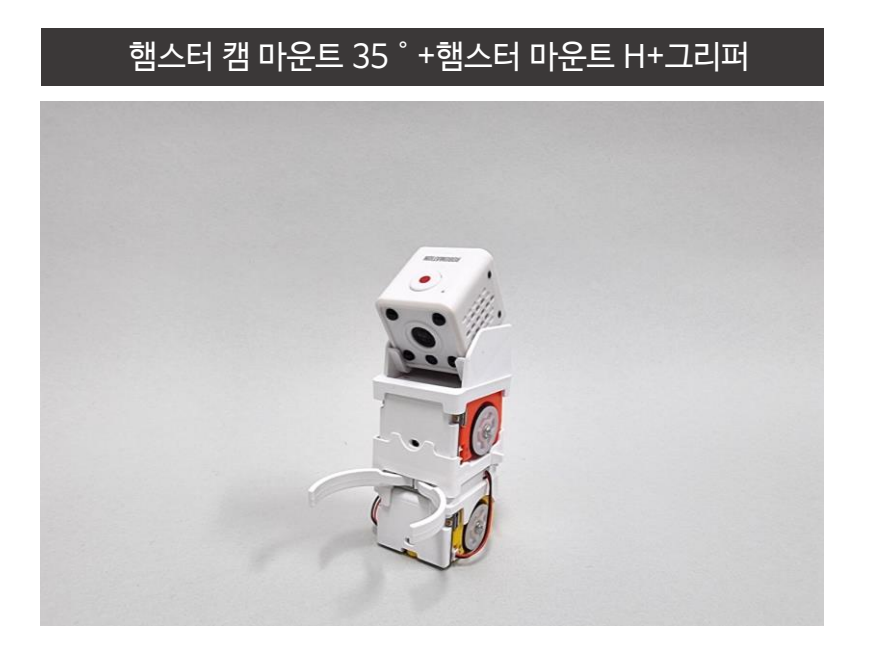

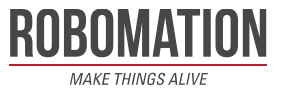

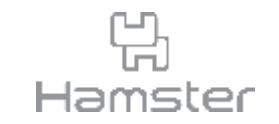

- 그리퍼는 햄스터의 +-/AB포트에 연결하여 사용하는 집게형 액세서리입니다.
- 집게 열고 닫기를 코딩하여 컵을 옮기고 친구와 서로 컵을 건네받아 옮기는 이어달리기 등의 활동을 할 수 있습니다.
- https://robomation.net/? p=4496 을 방문하시면 그리퍼 활용법과 활동지 PDF를 다운 받을 수 있습니다.

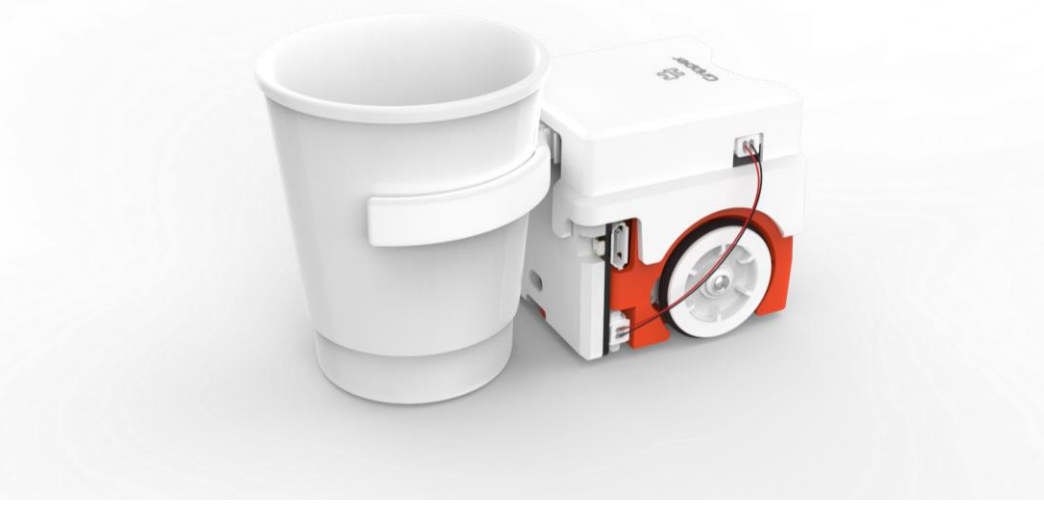

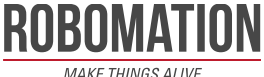

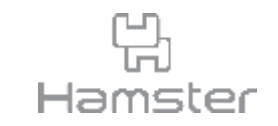

- 이번 활동은 햄스터, 햄스터 마운트와 함께 햄스터 AI 카메라, 그리퍼, 그리퍼용 컵 2개를 사 용하는 활동입니다.
- A3, A4 중 각자 원하는 크기를 고르고 아래 버튼을 클릭해 도안 다운로드 후 출력합니다.

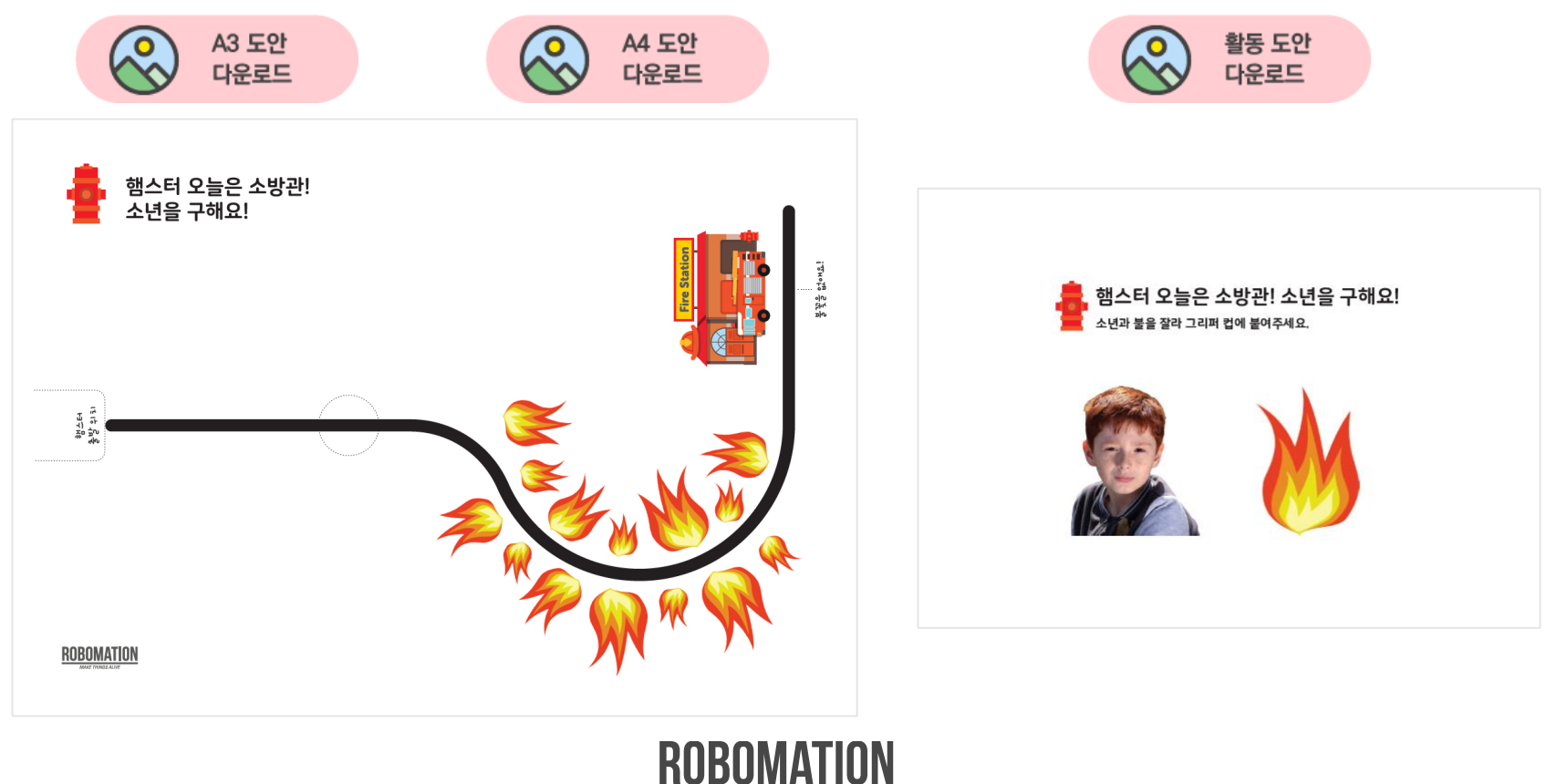

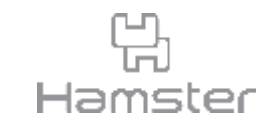

- 활동 도안의 활동지 그림을 잘라 준비합니다.
- 두 그림을 아래 사진과 같이 각각 컵에 붙입니다. 사진을 붙이는 방향에 유의합니다.

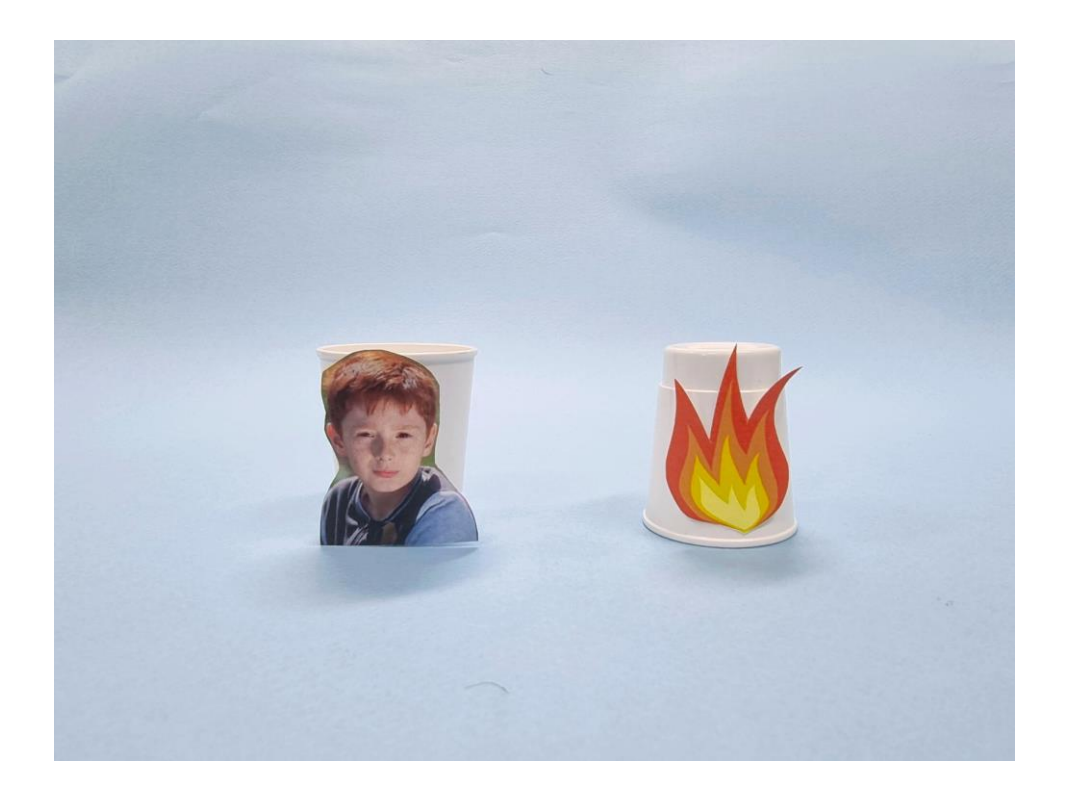

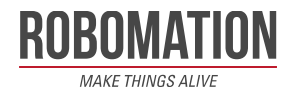

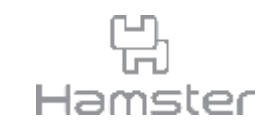

• 아래와 같이 컵 입구가 마주보도록 쌓은 후 표시된 자리에 놓고 햄스터도 출발 위치에 내려 놓 습니다.

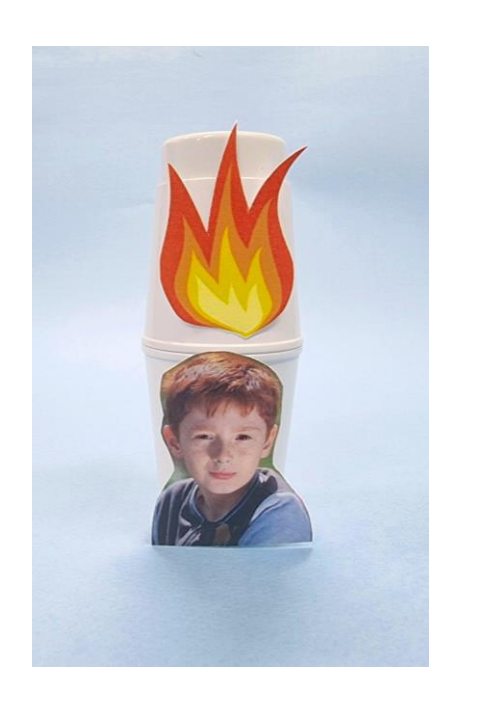

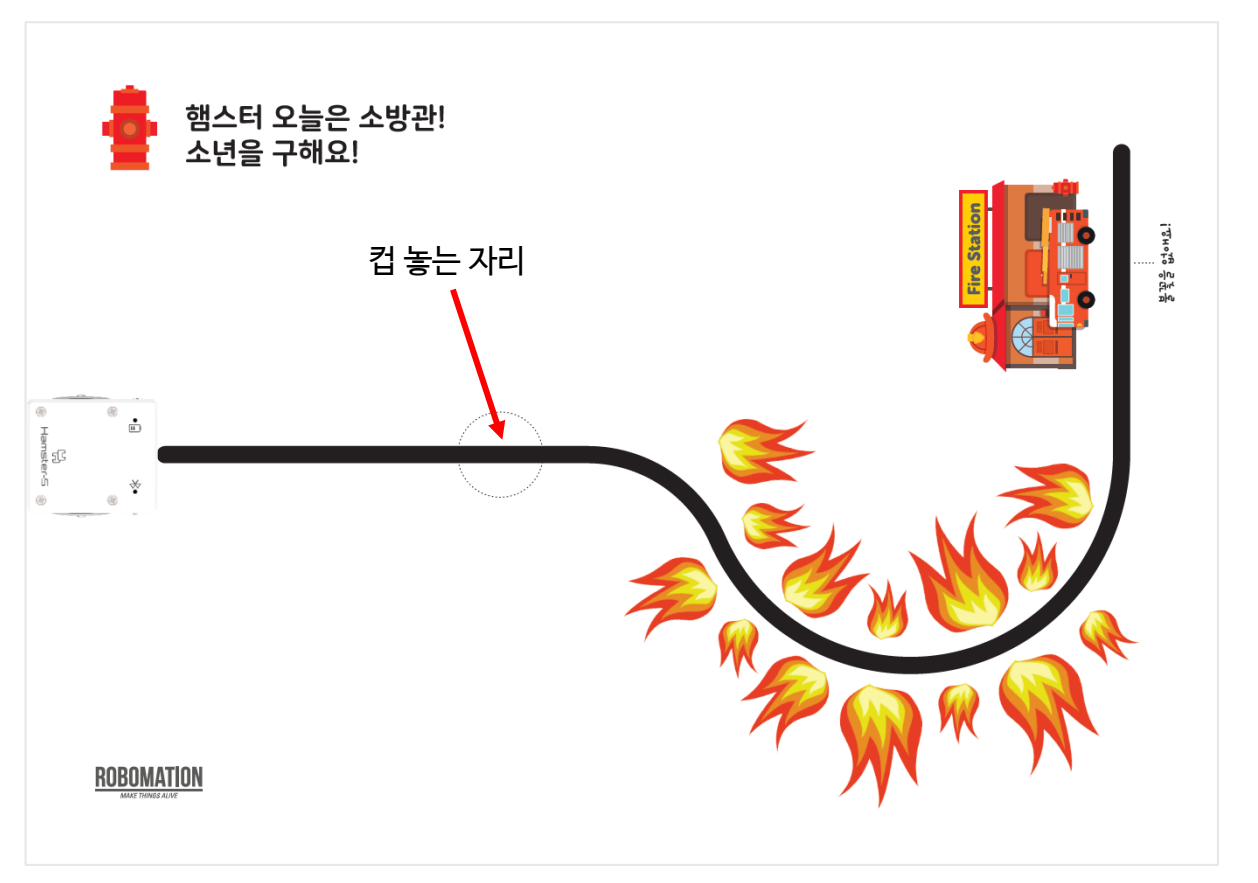

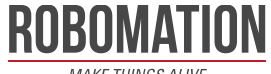

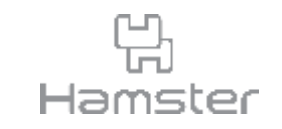

- 햄스터 AI 카메라와 영상인식 블록을 활용하여 햄스터에 명령을 내리는 코드를 작성합니다.
- 코드를 시작하면 로봇이 뒤로 돌고 사람이 인식 될때까지 기다린 후 바닥 센서로 선을 따라갑 니다.
- 밝기 센서로 위에 놓인 컵이 사라진 것을 감지하면 이동을 멈추고 그리퍼의 집게를 엽니다.

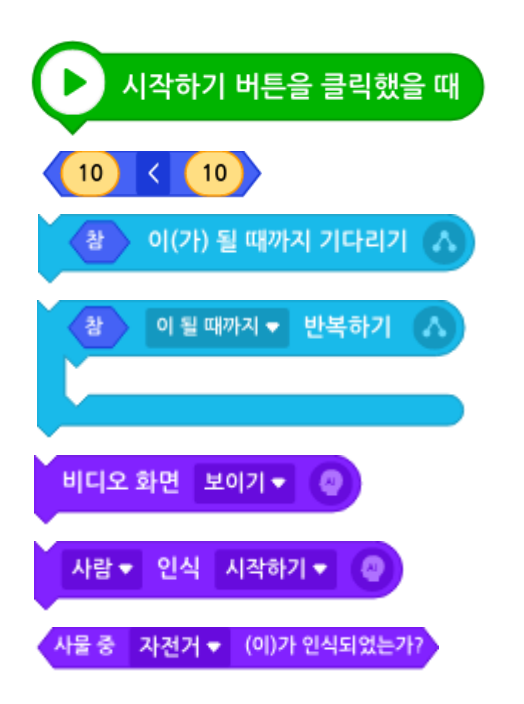

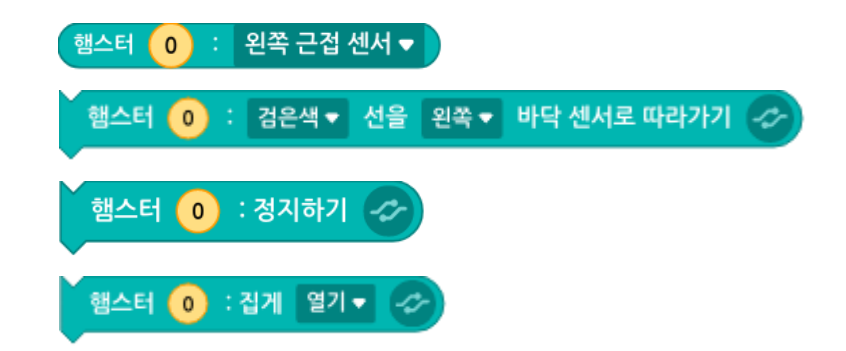

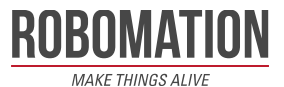

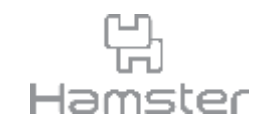

- 블록 종류 중 <mark>- 《☆</mark> 을 클릭하면 영상인식 관련 블록을 불러올 수 있습니다. <u>인공지능 블록 블러오기</u> 블 클릭하고 그 그 선택 후 그 불러오기 그 블 클릭합니다.
- 관련 블록이 추가된 후 아래와 같이 코드를 작성해 실행하면 카메라가 연결된 것을 확인할 수 있습니다.

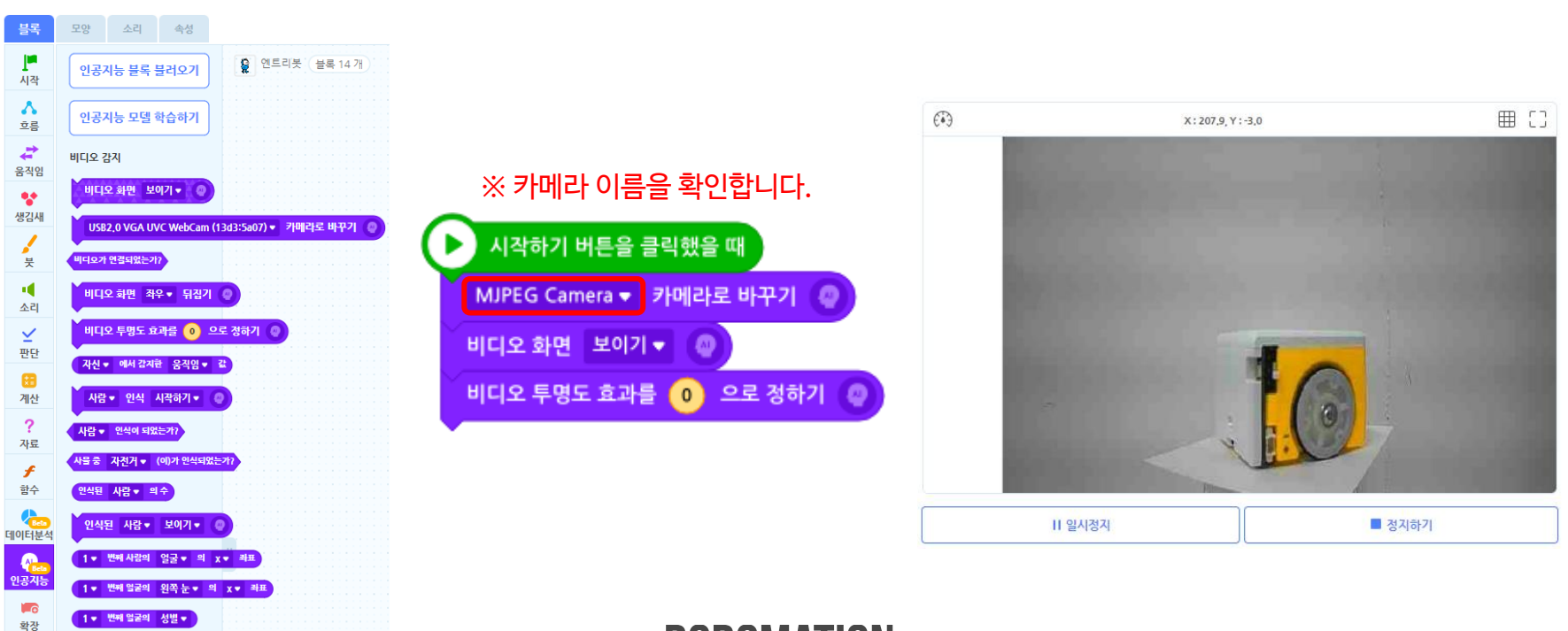

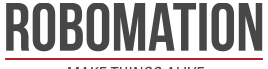

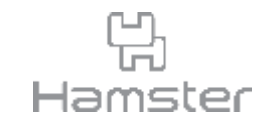

- 카메라 화면이 나타난 것이 확인되면 뒤에 있는 사물을 감지할 수 있도록 가장 아래 놓인 햄스 터가 반바퀴 돌게 합니다.
- ~이 될 때까지 반복하기 블록으로 사람이 감지될 때를 기다립니다. 그 후 바닥 센서를 활용해 앞에 컵이 나타날 때까지 선을 따라가도록 코드를 작성합니다.
- 이동이 시작되면 더 이상 사람을 감지할 필요가 없으므로 사물 인식을 중지해 프로그램의 속 도가 느려지지 않도록 합니다.

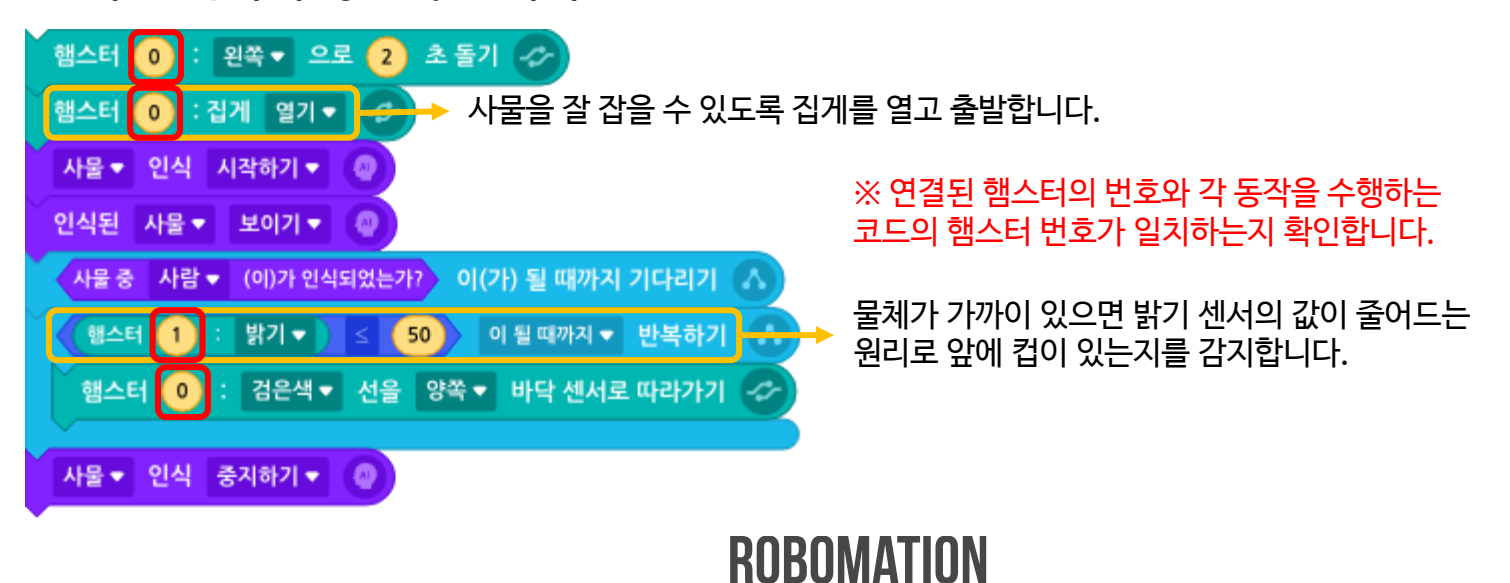

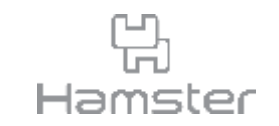

- 앞서 작성한 코드에 의해 가운데 햄스터의 밝기 센서 값이 지정한 값 이하가 되었을 때 이동을 멈춥니다.
- 밝기 센서로 물체를 감지해 멈춘 위치는 그리퍼가 컵을 잡기 힘들 수 있으므로 컵을 더 잘 잡 을 수 있도록 앞으로 0.5초 더 이동한 후 집게를 닫아 컵을 잡습니다.

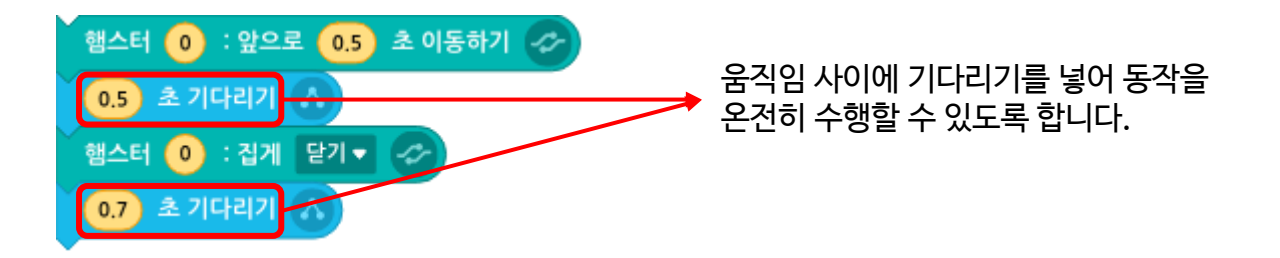

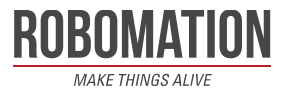

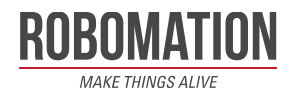

#### ※ 연결된 햄스터의 번호와 각 동작을 수행하는 코드의 햄스터 번호가 일치하는지 확인합니다.

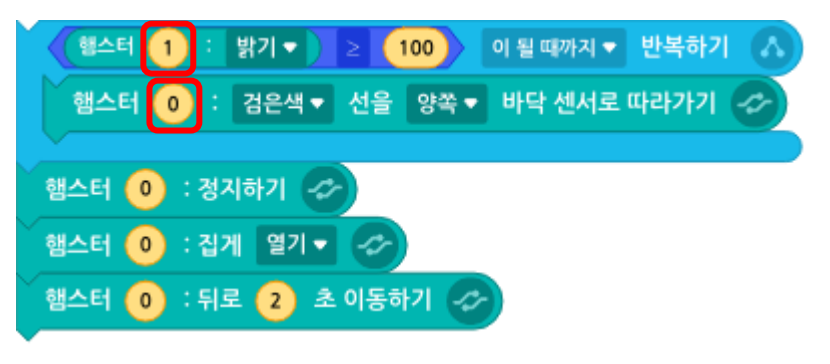

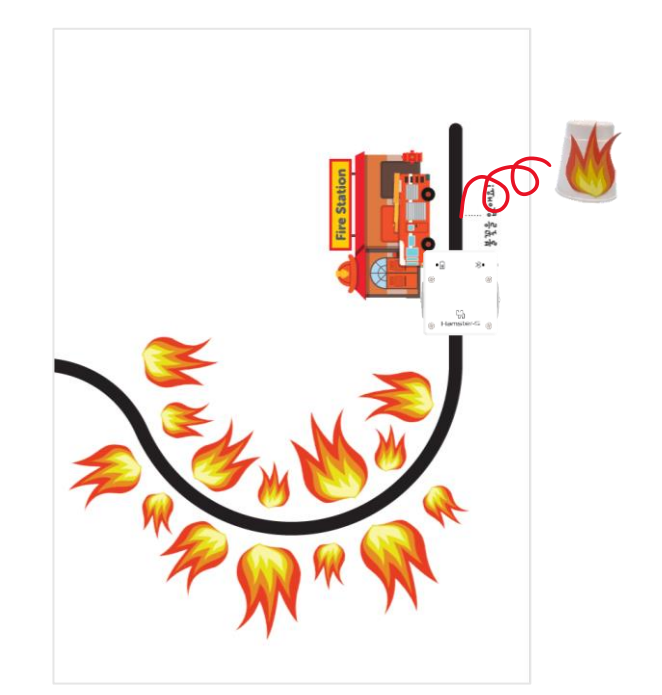

을 내려 놓은 후 뒤로 이동합니다.

- 위쪽에 올린 햄스터의 밝기 센서로 컵이 사라진 것이 확인되면 로봇이 멈추고 집게를 열어 컵
- 도안에서 표시한 위치에 햄스터가 도달하면 위쪽의 컵을 들어 제거합니다.
- 위쪽의 컵이 사라질 때까지 다시 바닥의 선을 따라 이동하게 합니다.

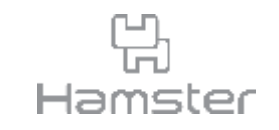

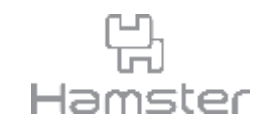

- 옮기기가 끝난 후 집게를 이용해 박수를 치는 듯한 동작을 구현해 봅니다.
- 이 동작은 생략하거나 원하는 대로 작성해도 됩니다.
- 집게 열기나 집게 닫기 블록을 사용하여 집게를 열거나 닫으면 그 상태를 계속 유지하느라 햄 스터가 계속 힘을 주고 있으므로 배터리를 절약하기 위해 집게 끄기 블록을 이용하여 집게의 전원을 끕니다.

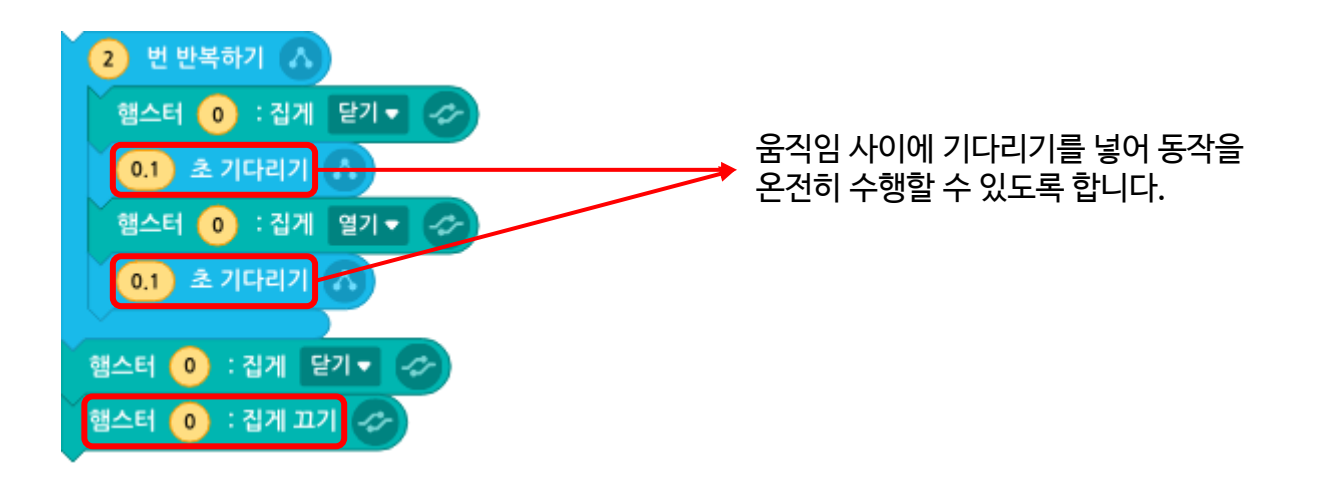

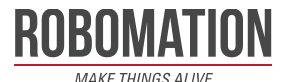

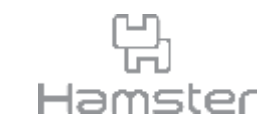

#### • 완성된 코드는 아래와 같습니다.

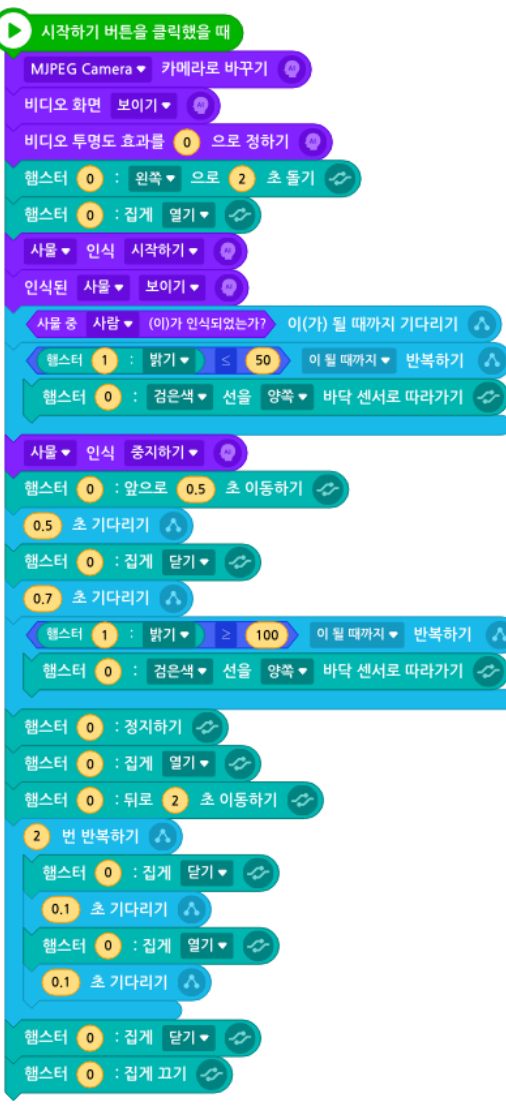

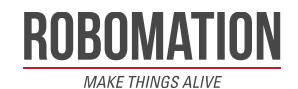

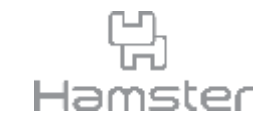

## **감사합니다.**

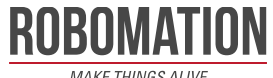